IBM StoredIQ Administrator Version 7.6.0.2

# *Administration Guide*

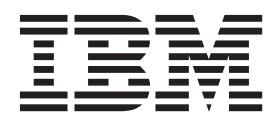

IBM StoredIQ Administrator Version 7.6.0.2

# *Administration Guide*

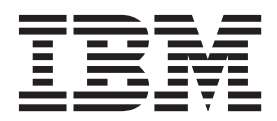

**Note**

Before using this information and the product it supports, read the information in ["Notices" on page 49.](#page-58-0)

This edition applies to Version 7.6.0.2 of product number 5724M86 and to all subsequent releases and modifications until otherwise indicated in new editions.

**© Copyright IBM Corporation 2001, 2014.**

US Government Users Restricted Rights – Use, duplication or disclosure restricted by GSA ADP Schedule Contract with IBM Corp.

## **Table of contents**

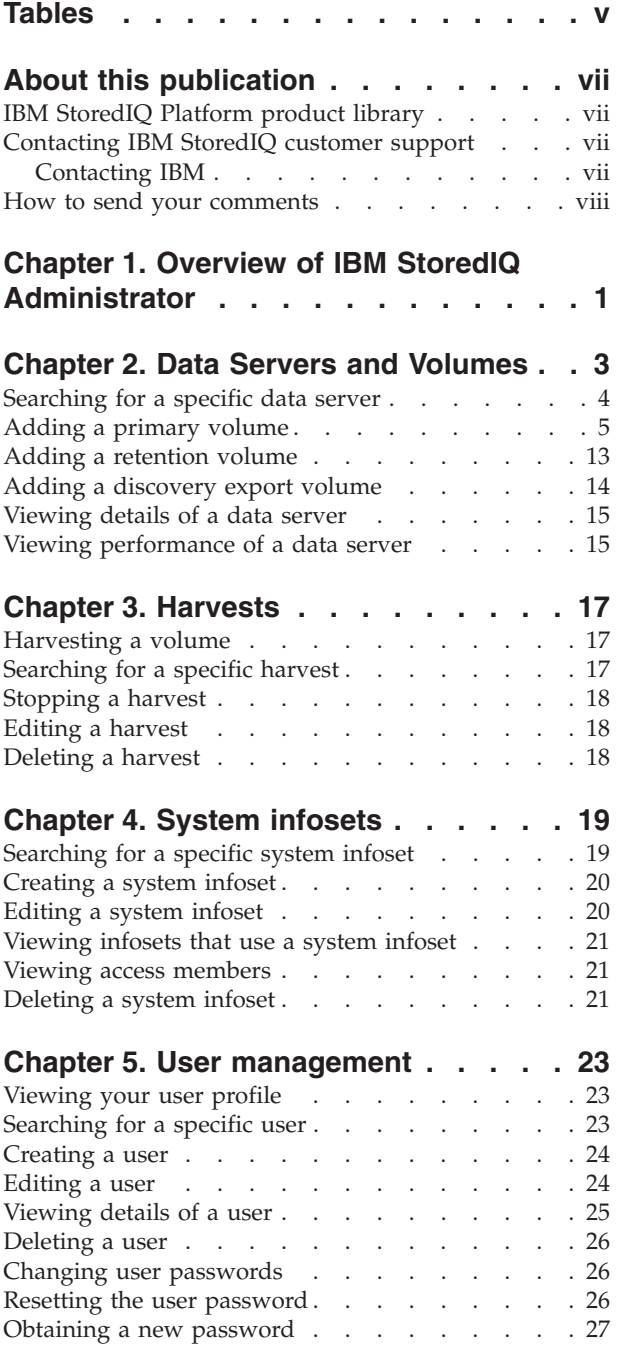

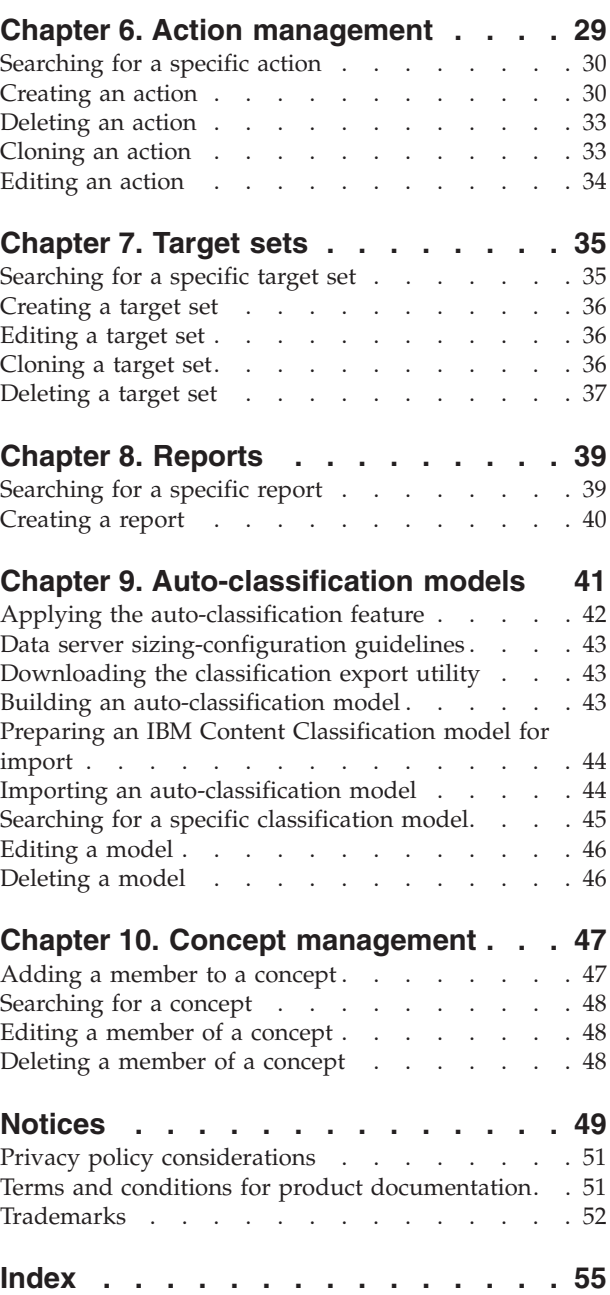

## <span id="page-6-0"></span>**Tables**

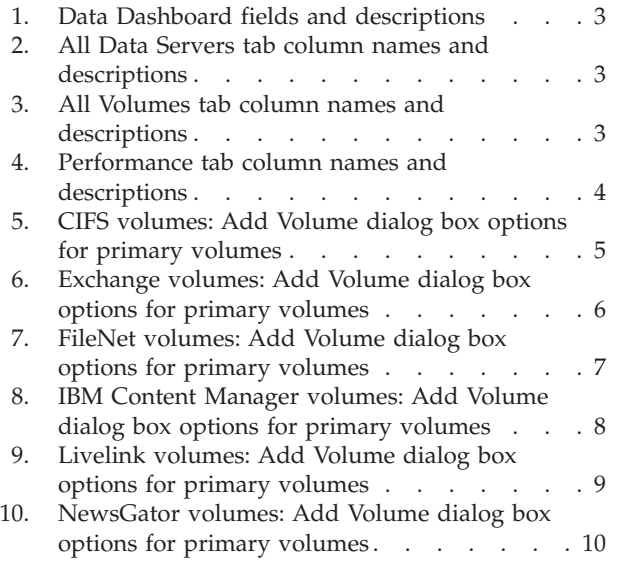

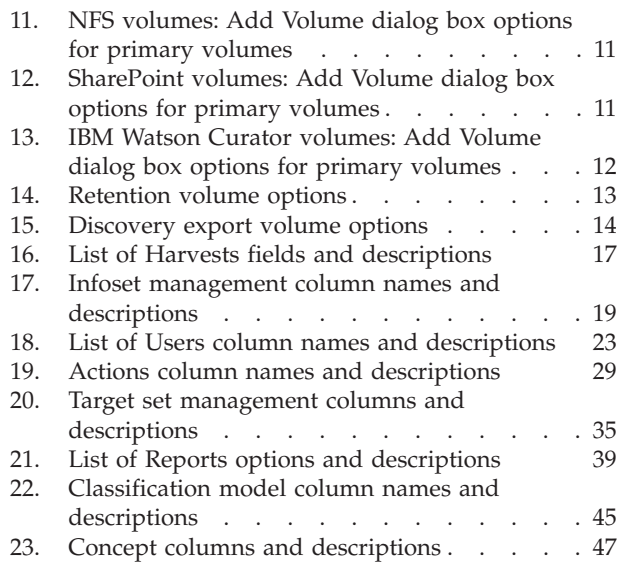

## <span id="page-8-0"></span>**About this publication**

The *IBM® StoredIQ Administrator Administration Guide* describes how to manage the IBM StoredIQ Administrator application to configure shares, create system infosets, manage users, target sets, and actions, and create reports.

## **IBM StoredIQ Platform product library**

The following documents are available in theIBM StoredIQ Platform product library.

- v *IBM StoredIQ Platform Deployment and Configuration Guide*, SC27-6386
- v *IBM StoredIQ Platform Overview Guide*, GC27-6398
- *IBM StoredIQ Platform Data Server Administration Guide*, SC27-5692
- v *IBM StoredIQ Administrator Administration Guide*, SC27-5688
- IBM StoredIQ Data Workbench User Guide, SC27-5691
- v *IBM StoredIQ Data Workbench Reference Guide*, SC27-6397
- *IBM StoredIQ eDiscovery User Guide*, SC27-5693
- IBM StoredIQ Policy Manager User Guide, SC27-5694
- IBM StoredIQ Data Script User Guide, SC27-5690

## **Contacting IBM StoredIQ customer support**

For IBM StoredIQ technical support or to learn about available service options, contact IBM StoredIQ customer support at this phone number:

#### **Support and assistance**

 $\cdot$  1-866-227-2068

To e-mail IBM StoredIQ customer support, use this email address:

v storediqsupport@us.ibm.com

For information about how to contact IBM, see the Contact IBM web site at <http://www.ibm.com/contact/us/>

#### **IBM Knowledge Center**

The IBM StoredIQ publications can be found from [IBM Knowledge Center.](http://www-01.ibm.com/support/knowledgecenter/)

#### **PDF publications**

The [IBM Publication Center](http://www-05.ibm.com/e-business/linkweb/publications/servlet/pbi.wss) site offers customized search functions to help you find all the IBM publications you need.

### **Contacting IBM**

For general inquiries, call 800-IBM-4YOU (800-426-4968). To contact IBM customer service in the United States or Canada, call 1-800-IBM-SERV (1-800-426-7378).

For more information about how to contact IBM, including TTY service, see the Contact IBM website at [http://www.ibm.com/contact/us/.](http://www.ibm.com/contact/us/)

## <span id="page-9-0"></span>**How to send your comments**

Your feedback is important in helping to provide the most accurate and highest quality information.

Send your comments by using the online reader comment form at [https://www14.software.ibm.com/webapp/iwm/web/signup.do?lang=en\\_US](https://www14.software.ibm.com/webapp/iwm/web/signup.do?lang=en_US&source=swg-rcf) [&source=swg-rcf.](https://www14.software.ibm.com/webapp/iwm/web/signup.do?lang=en_US&source=swg-rcf)

## <span id="page-10-0"></span>**Chapter 1. Overview of IBM StoredIQ Administrator**

IBM StoredIQ Administrator provides at-a-glance understanding of the different issues that can crop up in the IBM StoredIQ Platform environment. These views are unique to the IBM StoredIQ Administrator application, providing an overview of how the system is running. These views also allow access to various pieces of information that are shared across applications or allow for the management of resources in a centralized manner.

The Administrator is the person responsible for managing the IBM StoredIQ Platform installation at a customer site. This individual has strong understanding of data sources, harvests, indexes, data servers, jobs, infosets, reports, concepts, and actions. This list provides an overview as to how IBM StoredIQ Administrator works.

#### **Managing Data Servers**

Using IBM StoredIQ Administrator, the Administrator can identify what data servers are deployed, their location, what data is being managed, and the status of each data server in the system. Volume management is a central component of IBM StoredIQ Platform. With IBM StoredIQ Administrator, the Administrator can see:

- What volumes are currently under management
- Which data server is responsible for that volume
- The state of the volume after indexing
- The amount and size of information that is contained by each volume.

Administrators can also add volumes to data servers through this interface.

#### **Administering Harvests**

Administrators can initiate the incremental or full harvest of a single volume through the IBM StoredIQ Administrator user interface without having to log into IBM StoredIQ Platform Data Server.

#### **Creating System Infosets**

System infosets that use only specific indexed volumes can be created and managed within IBM StoredIQ Administrator. Although infosets are a core component of IBM StoredIQ Data Workbench, system infosets are created as a shortcut for users in IBM StoredIQ Administrator.

#### **Managing Users**

The user management area allows administrators to create users and manage users' access to the various IBM StoredIQ Platform applications.

#### **Configuring and Managing Actions**

An action is any process upon the data that is represented by the indexes. Actions are run by data servers on indexed data objects. Any errors or warnings that are generated as a result of an action are recorded as exceptions in IBM StoredIQ Data Workbench.

**Note:** Actions can be created within IBM StoredIQ Administrator and then made available to other IBM StoredIQ Platform applications such as IBM StoredIQ Data Workbench.

#### **Managing target sets**

Provides an interface that allows the user to set the wanted targets for specific actions that require a destination volume for their actions.

#### **Creating reports**

Helps you to create reports and upload report packages, helping you to produce reports about your environment.

#### **Using Auto-classification Models**

Deploys natural language processing-based document classification to help you identify relevant documents in cases when relevance is difficult to characterize with traditional methods, such as queries and set operations.

#### **Managing Concepts**

Helps you to relate business concepts to indexed data.

## <span id="page-12-0"></span>**Chapter 2. Data Servers and Volumes**

The Data Servers and Volumes page of IBM StoredIQ Administrator contains the Data Dashboard, where you see all data currently under management, **All Data Servers** tab, **All Volumes** tab, and **Performance** tab.

### **Data Dashboard**

The description of the Data Dashboard fields is listed in the following table.

*Table 1. Data Dashboard fields and descriptions*

| Data Dashboard                   | Description                                                         |
|----------------------------------|---------------------------------------------------------------------|
| <b>Total Data</b><br>Objects     | This field lists the total number of data objects under management. |
| <b>Total Data Size</b>           | This field lists the total size of data objects under management.   |
| Number of Data<br><b>Servers</b> | This field lists the total number of data servers under management. |
| Number of<br><b>Volumes</b>      | This field lists the total number of volumes under management.      |

## **All Data Servers**

All Data Servers tab lists the detailed information about the data servers

*Table 2. All Data Servers tab column names and descriptions*

| All Data Servers<br>Column Name | Description                                                                                |
|---------------------------------|--------------------------------------------------------------------------------------------|
| Data server name                | Lists the name of the data server.                                                         |
| Status                          | Lists the data server's status, namely Healthy, Vulnerable, Critical,  <br>or Unavailable. |
| <b>IP</b> address               | Lists the IP address of the data server.                                                   |
| Data objects                    | Lists the number of data objects that are found on the data server.                        |
| Total data object size          | Lists the size of the data objects that are found on the data server.                      |
| Available space                 | Lists the amount of free space on the data server.                                         |
| Load average                    | Lists the load average.                                                                    |

## **All Volumes**

The tab provides the detailed information about the volumes.

*Table 3. All Volumes tab column names and descriptions*

| Volumes Column<br> Name | Description                               |
|-------------------------|-------------------------------------------|
| Volume name             | Lists the name of the volume.             |
| Data server             | Lists the name of the parent data server. |

| <b>Volumes Column</b><br>Name | Description                                                                                                    |
|-------------------------------|----------------------------------------------------------------------------------------------------|
| <b>Type</b>                   | Lists the volume's type, namely Primary, Retention, or Discovery<br>Export. Primary indicates a primary volume. Retention indicates a<br>retention volume. Discovery Export indicates a discovery export<br>volume. |
| Source type                   | Lists the source or connection type for the volume.                                                                                                    |
| Server name                   | Lists the name of the server where the volume is found.                                                                                                    |
| Data objects                  | Lists the number of data objects that are found on the volume.                                                                                                    |
| Total data object size        | Lists the size of the data objects in the volume.                                                                                                    |
| Last harvested                | Denotes the last time that the volume was harvested.                                                                                                    |

<span id="page-13-0"></span>*Table 3. All Volumes tab column names and descriptions (continued)*

### **Performance**

This tab provides the performance information of the data servers.

*Table 4. Performance tab column names and descriptions*

| Performance Column<br>  Name | Description                                                                                              |
|------------------------------|----------------------------------------------------------------------------------------------------|
| Data server name             | Lists the name of the data server.                                                                       |
| <b>Status</b>                | Lists the data server's status, namely <b>Healthy</b> , <b>Vulnerable</b> , Critical,<br>or Unavailable. |
| <b>IP</b> address            | Lists the IP address of the data server.                                                                 |
| Active db connection         | Lists the number of database connections currently open for the<br>selected data server.                 |
| Free memory                  | Denotes the amount of available memory (RAM) for the selected<br>data server.                            |
| Free swap memory             | Denotes the amount of available swap memory for the selected<br>data server.                             |
| Load average                 | Lists the average process load for the selected data server.                                             |
| Last communication           | Lists the last time the data server that is connected to the gateway.                                    |
| <b>Uptime</b>                | Lists the total duration of time for which the data server ran.                                          |

## **Searching for a specific data server**

When you have multiple data servers available from which to choose, you can search for a specific data server instead of using the slider to move through available options.

- 1. In the **Enter key term(s)...** text box, enter the name of the data server for which you want to search, and then click **Search**. You can enter either the full data server name or a portion of it. To remove the search term, click the **X** to the left of the **Enter key terms....** text box. Actions that match the entered search term are returned.
- 2. Select a data server from the returned list of servers.
- 3. View the data server's details by clicking **View Details**.

## <span id="page-14-0"></span>**Adding a primary volume**

A primary volume serves as a primary data source in IBM StoredIQ Platform. You must have at least one primary volume within your configuration.

- 1. Select **Data Servers & Volumes > All Data Servers**, select a data server, and then click **Add Volume**. The Add Volume dialog box appears.
- 2. In the Add Volume dialog box, complete these fields:

| CIFS: Add Volume dialog<br>box options | Action                                                                                                    | <b>Notes</b>                                  |
|----------------------------------------|----------------------------------------------------------------------------------------------------|-----------------------------------------------|
| Volume type                            | In the Volume type list,<br>select Primary.                                                                                                    |                                               |
| Source type                            | Select the server's source<br>type.                                                                                                    |                                               |
| <b>Server</b>                          | In the <b>Server</b> text box, enter<br>the fully qualified domain<br>name of the server from<br>which the volume is<br>available for mounting. |                                               |
| <b>Username</b>                        | In the <b>Username</b> text box,<br>enter the user name that is<br>used to connect to and<br>mount the volume.                                  |                                               |
| Password                               | In the <b>Password</b> text box,<br>enter the password that is<br>used to connect to and<br>mount the volume.                                   |                                               |
| <b>Assign to Data Server</b>           | In the Assign to Data Server<br>list, select the data server.                                                                                   |                                               |
| <b>Volume Name</b>                     | In the Volume Name text<br>box, enter the common name<br>of this volume.                                                                        |                                               |
| <b>Share</b>                           | In the Share text box, enter<br>the share name or this<br>volume.                                                                               |                                               |
| <b>Initial Directory</b>               | In the Initial Directory text<br>box, enter the name of the<br>initial directory from which<br>the harvest must begin.                          |                                               |
| <b>Indexing Options</b>                | Select the check box for the<br>indexing options that you<br>want to include:<br>Include metadata for                                           | These options are not<br>selected by default. |
|                                        | contained objects<br>Include content tagging<br>and full-text index                                                                             |                                               |

*Table 5. CIFS volumes: Add Volume dialog box options for primary volumes*

| Exchange: Add Volume<br>dialog box options | Action                                                                                                    | <b>Notes</b>                                  |
|--------------------------------------------|----------------------------------------------------------------------------------------------------|-----------------------------------------------|
| Volume type                                | In the Volume type list,<br>select Primary.                                                                                                    |                                               |
| Source type                                | Select the server's source<br>type.                                                                                                    |                                               |
| Server                                     | In the <b>Server</b> text box, enter<br>the fully qualified domain<br>name of the server from<br>which the volume is<br>available for mounting.                  |                                               |
| Username                                   | In the Username text box,<br>enter the user name that is<br>used to connect to and<br>mount the volume.                                                          |                                               |
| Password                                   | In the Password text box,<br>enter the password that is<br>used to connect to and<br>mount the volume.                                                           |                                               |
| Assign to Data Server                      | In the Assign to Data Server<br>list, select the data server.                                                                                                    |                                               |
| <b>Volume Name</b>                         | In the Volume Name text<br>box, enter the common name<br>of this volume.                                                                                         |                                               |
| <b>Server Version</b>                      | In the Server Version list,<br>select the version of<br>Microsoft Exchange,<br>choosing from 2000/2003,<br>2007, 2010/2013.                                      |                                               |
| <b>Mailbox Server</b>                      | In the Mailbox Server text<br>box, enter the name of the<br>mailbox server.                                                                                      |                                               |
| <b>Active Directory Server</b>             | In the Active Directory<br>Server text box, enter the<br>name of the Active Directory<br>server. To use secure socket<br>layer, select the Use SSL<br>check box. |                                               |
| <b>Initial Directory</b>                   | In the Initial Directory text<br>box, enter the name of the<br>initial directory from which<br>the harvest must begin.                                           |                                               |
| <b>Virtual Root</b>                        | In the Virtual Root text box,<br>the name defaults to match<br>the Exchange server<br>designation.                                                               |                                               |
| <b>Indexing Options</b>                    | Select the check box for the<br>indexing options that you<br>want to include:<br>• Include metadata for                                                          | These options are not<br>selected by default. |
|                                            | contained objects<br>• Include content tagging<br>and full-text index                                                                                            |                                               |

<span id="page-15-0"></span>*Table 6. Exchange volumes: Add Volume dialog box options for primary volumes*

| FileNet: Add Volume dialog |                                                                                                    |                                               |
|----------------------------|----------------------------------------------------------------------------------------------------|-----------------------------------------------|
| box options                | Action                                                                                                    | <b>Notes</b>                                  |
| Volume type                | In the Volume type list,<br>select Primary.                                                                                              |                                               |
| Source type                | Select the server's source<br>type.                                                                                                    |                                               |
| Server                     | In the Server text box, enter<br>the fully qualified domain<br>name of the server from<br>which the volume is<br>available for mounting. |                                               |
| Port                       | In the Port text box, enter the<br>port number.                                                                                          |                                               |
| Username                   | In the Username text box,<br>enter the user name that is<br>used to connect to and<br>mount the volume.                                  |                                               |
| Password                   | In the <b>Password</b> text box,<br>enter the password that is<br>used to connect to and<br>mount the volume.                            |                                               |
| Assign to Data Server      | In the Assign to Data Server<br>list, select the data server.                                                                            |                                               |
| <b>Volume Name</b>         | In the Volume Name text<br>box, enter the common name<br>of this volume.                                                                 |                                               |
| <b>Object Store</b>        | In the Object Store text box,<br>enter the object store.                                                                                 |                                               |
| <b>Connection Type</b>     | In the Connection Type list,<br>select either HTTP or<br>HTTPS.                                                                          |                                               |
| Path                       | In the <b>Path</b> text box, enter<br>the appropriate directory<br>path.                                                                 |                                               |
| Stanza                     | In the Stanza text box, enter<br>the appropriate stanza.                                                                                 |                                               |
| Scope                      | In the <b>Scope</b> text box, enter<br>the appropriate SQL where<br>clause.                                                              |                                               |
| <b>Indexing Options</b>    | Select the check box for the<br>indexing options that you<br>want to include:                                                            | These options are not<br>selected by default. |
|                            | • Include metadata for<br>contained objects                                                                                              |                                               |
|                            | • Include content tagging<br>and full-text index                                                                                         |                                               |

<span id="page-16-0"></span>*Table 7. FileNet volumes: Add Volume dialog box options for primary volumes*

| <b>IBM Content Manager: Add</b><br>Volume dialog box options | Action                                                                                                    | <b>Notes</b> |
|--------------------------------------------------------------|----------------------------------------------------------------------------------------------------|--------------|
| Volume type                                                  | In the Volume type list,<br>select Primary.                                                                                                    |              |
| Source type                                                  | Select the server's source<br>type.                                                                                                    |              |
| <b>Server</b>                                                | In the <b>Server</b> text box, enter<br>the fully qualified domain<br>name of the server from<br>which the volume is<br>available for mounting.         |              |
| Port                                                         | In the <b>Port</b> text box, enter the<br>port number. By default, this<br>value is 50000.                                                              |              |
| Username                                                     | In the Username text box,<br>enter the user name that is<br>used to connect to and<br>mount the volume.                                                 |              |
| Password                                                     | In the Password text box,<br>enter the password that is<br>used to connect to and<br>mount the volume.                                                  |              |
| <b>Connection String</b>                                     | In the Connection String<br>text box, enter additional<br>connection-string parameters.<br>This is an optional step.                                    |              |
| <b>Assign to Data Server</b>                                 | In the Assign to Data Server<br>list, select the data server.                                                                                           |              |
| <b>Volume Name</b>                                           | In the Volume Name text<br>box, enter the common name<br>of this volume.                                                                                |              |
| Repository                                                   | In the Repository text box,<br>enter the name of the<br>repository.                                                                                     |              |
| <b>Server Type</b>                                           | In the Server Type list, select<br>the type of server associated<br>with the volume. Options<br>include DB2 and Oracle. By<br>default, DB2 is selected. |              |
| Schema                                                       | In the <b>Schema</b> text box, enter<br>the schema for this volume.                                                                                     |              |
| <b>Remote Database</b>                                       | In the Remote Database text<br>box, enter the name of the<br>remote database.                                                                           |              |

<span id="page-17-0"></span>*Table 8. IBM Content Manager volumes: Add Volume dialog box options for primary volumes*

| <b>IBM Content Manager: Add</b><br>Volume dialog box options | Action                                                                                                    | <b>Notes</b>                                  |
|--------------------------------------------------------------|----------------------------------------------------------------------------------------------------|-----------------------------------------------|
| <b>Indexing Options</b>                                      | Select the check box for the<br>indexing options that you<br>want to include:                                   | These options are not<br>selected by default. |
|                                                              | • Include metadata for<br>contained objects                                                                     |                                               |
|                                                              | • Include content tagging<br>and full-text index                                                                |                                               |
|                                                              | Note: IBM StoredIO does not<br>harvest IBM Content<br>Manager. As such, indexing<br>options are not applicable. |                                               |

<span id="page-18-0"></span>*Table 8. IBM Content Manager volumes: Add Volume dialog box options for primary volumes (continued)*

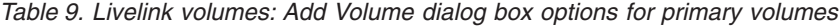

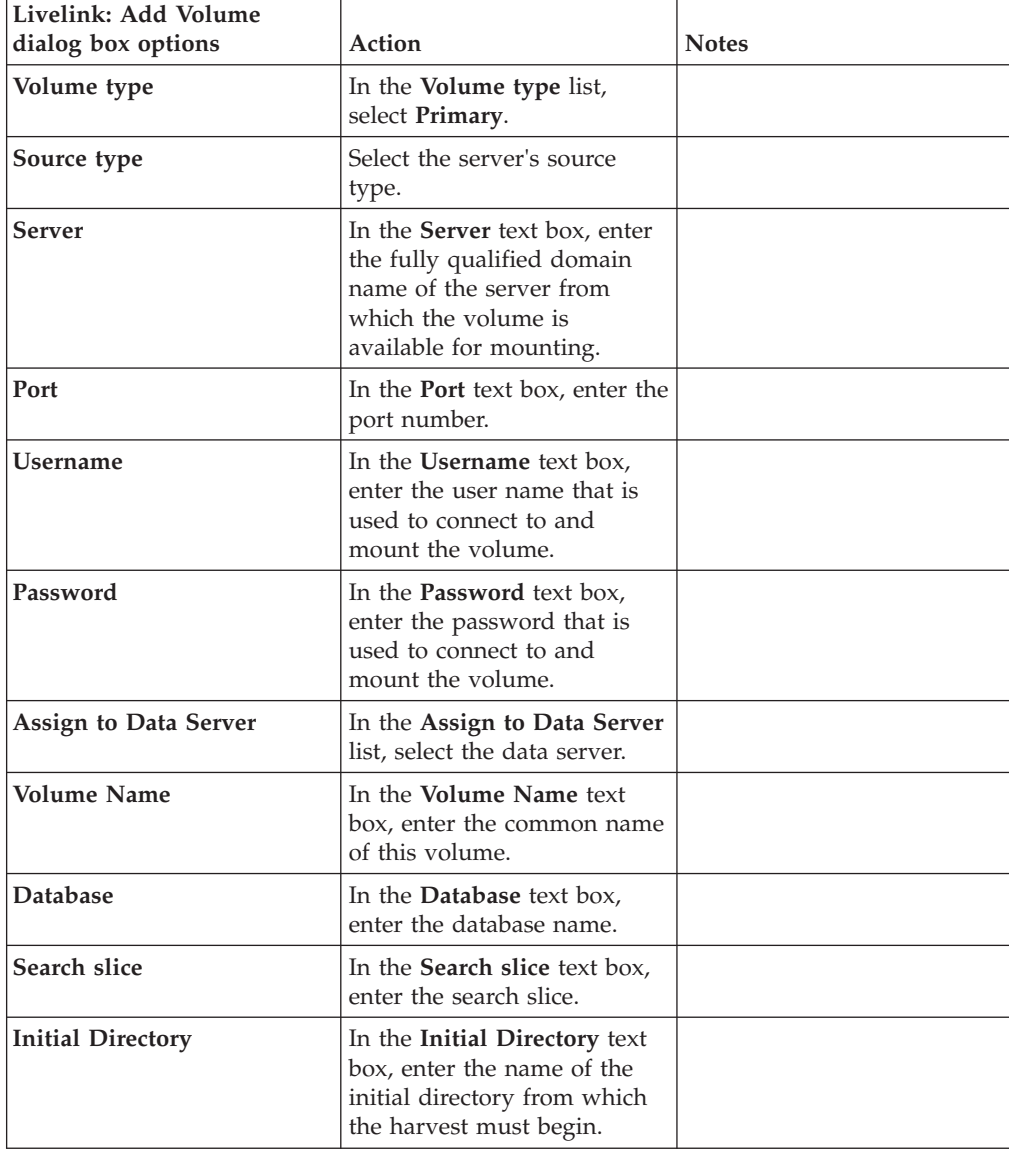

| Livelink: Add Volume<br>dialog box options | Action                                                                        | <b>Notes</b>                                  |
|--------------------------------------------|-------------------------------------------------------------------------------|-----------------------------------------------|
| <b>Indexing Options</b>                    | Select the check box for the<br>indexing options that you<br>want to include: | These options are not<br>selected by default. |
|                                            | • Include metadata for<br>contained objects                                   |                                               |
|                                            | • Include content tagging<br>and full-text index                              |                                               |

<span id="page-19-0"></span>*Table 9. Livelink volumes: Add Volume dialog box options for primary volumes (continued)*

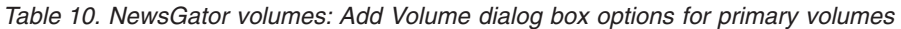

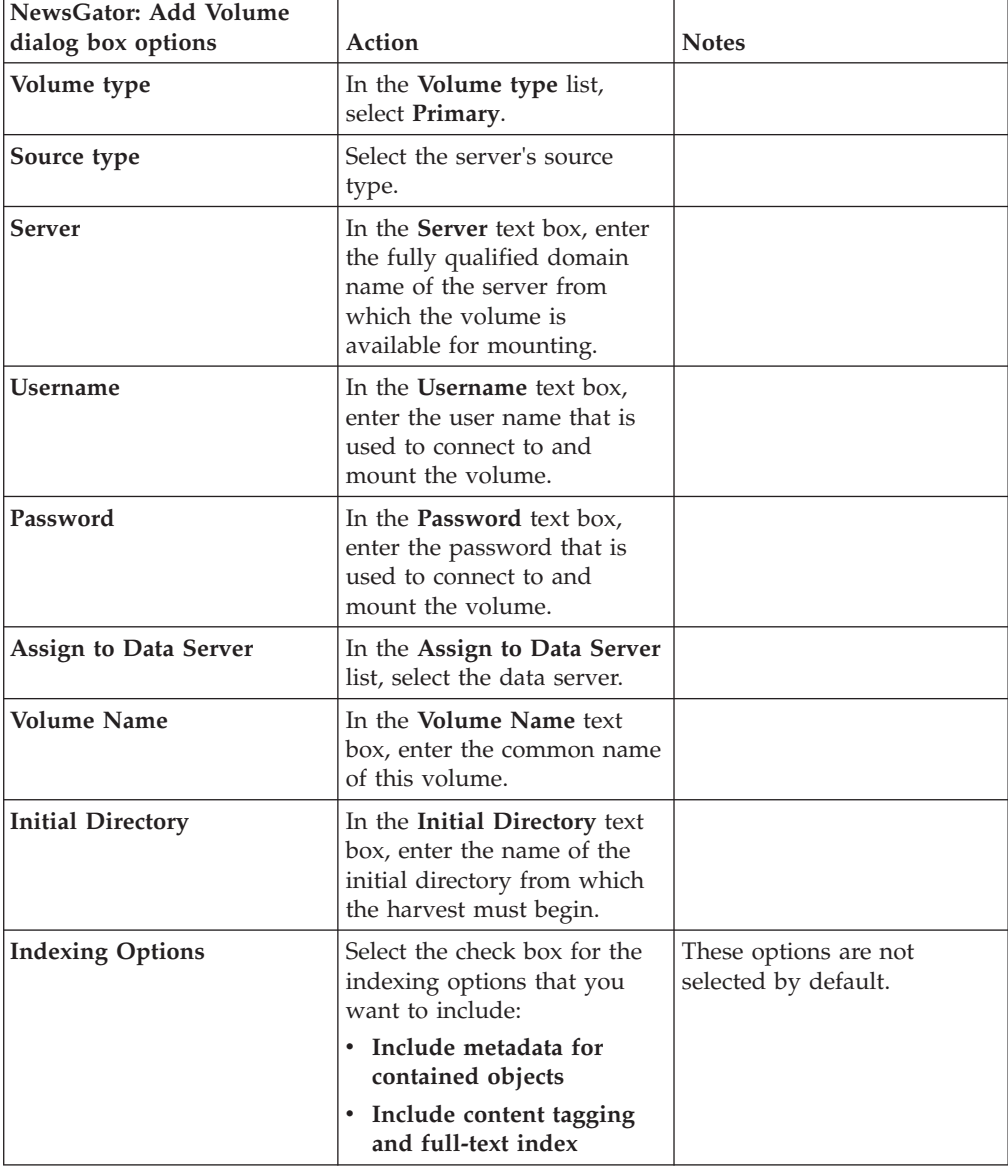

| NFS: Add Volume dialog<br>box options | Action                                                                                                    | <b>Notes</b>                                  |
|---------------------------------------|----------------------------------------------------------------------------------------------------|-----------------------------------------------|
| Volume type                           | In the Volume type list,<br>select Primary.                                                                                              |                                               |
| Source type                           | Select the server's source<br>type.                                                                                                    |                                               |
| <b>Server</b>                         | In the Server text box, enter<br>the fully qualified domain<br>name of the server from<br>which the volume is<br>available for mounting. |                                               |
| <b>Assign to Data Server</b>          | In the Assign to Data Server<br>list, select the data server.                                                                            |                                               |
| <b>Volume Name</b>                    | In the Volume Name text<br>box, enter the common name<br>of this volume.                                                                 |                                               |
| Export                                | In the Export text box, enter<br>the export name for this<br>volume.                                                                     |                                               |
| <b>Initial Directory</b>              | In the Initial Directory text<br>box, enter the name of the<br>initial directory from which<br>the harvest must begin.                   |                                               |
| <b>Indexing Options</b>               | Select the check box for the<br>indexing options that you<br>want to include:                                                            | These options are not<br>selected by default. |
|                                       | · Include metadata for<br>contained objects                                                                                              |                                               |
|                                       | • Include content tagging<br>and full-text index                                                                                         |                                               |

<span id="page-20-0"></span>*Table 11. NFS volumes: Add Volume dialog box options for primary volumes*

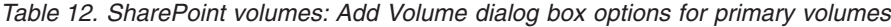

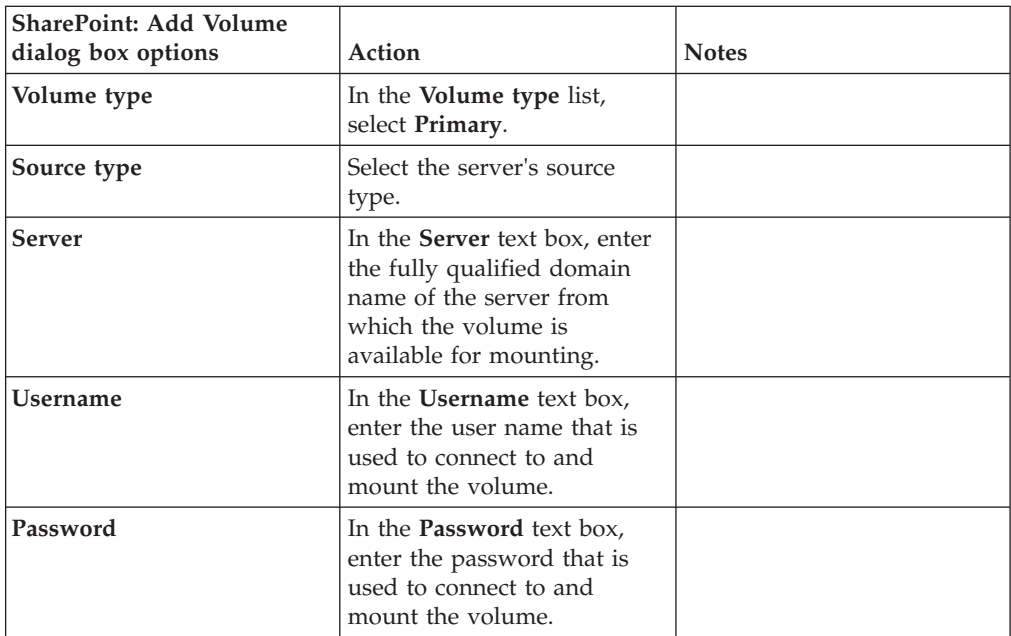

| <b>SharePoint: Add Volume</b><br>dialog box options | Action                                                                                                    | <b>Notes</b>                                  |
|-----------------------------------------------------|----------------------------------------------------------------------------------------------------|-----------------------------------------------|
| Assign to Data Server                               | In the Assign to Data Server<br>list, select the data server.                                                          |                                               |
| <b>Volume Name</b>                                  | In the <b>Volume</b> Name text<br>box, enter the common name<br>of this volume.                                        |                                               |
| <b>Site URL</b>                                     | In the <b>Site URL</b> text box,<br>enter the site URL of the<br>SharePoint server.                                    |                                               |
| <b>Initial Directory</b>                            | In the Initial Directory text<br>box, enter the name of the<br>initial directory from which<br>the harvest must begin. |                                               |
| <b>Indexing Options</b>                             | Select the check box for the<br>indexing options that you<br>want to include:                                          | These options are not<br>selected by default. |
|                                                     | • Include metadata for<br>contained objects                                                                            |                                               |
|                                                     | • Include content tagging<br>and full-text index                                                                       |                                               |

<span id="page-21-0"></span>*Table 12. SharePoint volumes: Add Volume dialog box options for primary volumes (continued)*

| <b>IBM Watson Curator: Add</b> |                                                                                                    |              |
|--------------------------------|----------------------------------------------------------------------------------------------------|--------------|
| Volume dialog box options      | Action                                                                                                    | <b>Notes</b> |
| Volume type                    | In the Volume type list,<br>select Primary.                                                                                                    |              |
| Source type                    | Select the server's source<br>type.                                                                                                    |              |
| <b>Server</b>                  | In the <b>Server</b> text box, enter<br>the fully qualified domain<br>name of the server from<br>which the volume is<br>available for mounting. |              |
| Port                           | In the Port text box, enter the<br>port number.                                                                                                 |              |
| <b>Username</b>                | In the Username text box,<br>enter the user name that is<br>used to connect to and<br>mount the volume.                                         |              |
| Password                       | In the <b>Password</b> text box,<br>enter the password that is<br>used to connect to and<br>mount the volume.                                   |              |
| Assign to Data Server          | In the Assign to Data Server<br>list, select the data server.                                                                                   |              |
| Volume Name                    | In the Volume Name text<br>box, enter the common name<br>of this volume.                                                                        |              |

*Table 13. IBM Watson Curator volumes: Add Volume dialog box options for primary volumes*

| <b>IBM Watson Curator: Add</b><br>Volume dialog box options | Action                                                                                                    | <b>Notes</b>                                  |
|-------------------------------------------------------------|----------------------------------------------------------------------------------------------------|-----------------------------------------------|
| <b>Use SSL</b>                                              | Select the Use SSL check<br>box.                                                                               |                                               |
| <b>Service</b>                                              | In the <b>Service</b> text box, enter<br>the service name.                                                     |                                               |
| Repository                                                  | In the <b>Repository</b> text box,<br>enter the name of the<br>repository.                                     |                                               |
| <b>Indexing Options</b>                                     | Select the check box for the<br>indexing options that you<br>want to include:                                  | These options are not<br>selected by default. |
|                                                             | • Include metadata for<br>contained objects                                                                    |                                               |
|                                                             | • Include content tagging<br>and full-text index                                                               |                                               |
|                                                             | Note: IBM StoredIQ does not<br>harvest IBM Watson Curator.<br>As such, indexing options<br>are not applicable. |                                               |

<span id="page-22-0"></span>*Table 13. IBM Watson Curator volumes: Add Volume dialog box options for primary volumes (continued)*

- 3. Click **Save** to save your configurations and add the volume.
- 4. Click the **All Volumes** tab. Notice that the added volume appears therein, listed as a primary volume. To harvest this newly added volume, select that volume and then click **Harvest**.

## **Adding a retention volume**

A retention volume stores data objects that are placed under retention, meaning that the object is retained for a specified period.

#### **Procedure**

- 1. Click **Data Servers & Volumes > All Data Servers**, and then click **Add Volume**. The Add Volume dialog box appears.
- 2. In the Add Volume dialog box, complete these fields:

*Table 14. Retention volume options*

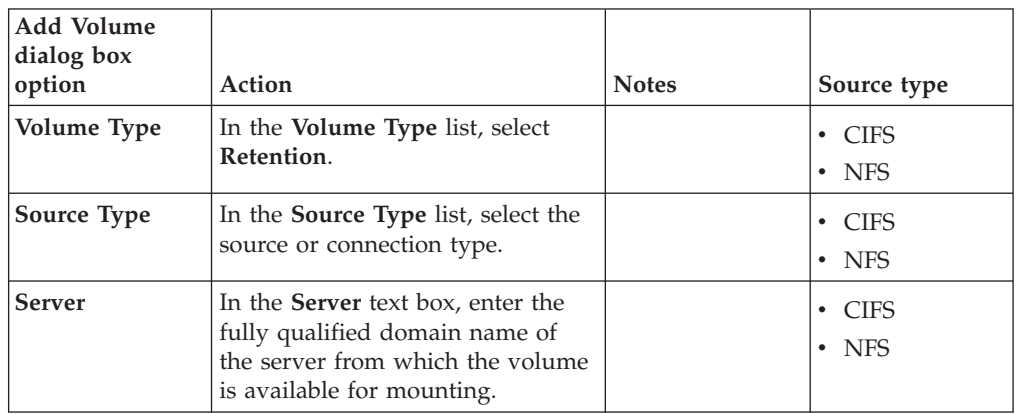

| <b>Add Volume</b><br>dialog box<br>option | Action                                                                                                    | <b>Notes</b>                                     | Source type                 |
|-------------------------------------------|----------------------------------------------------------------------------------------------------|--------------------------------------------------|-----------------------------|
| Username                                  | In the Username text box, enter<br>the user name that is used to<br>connect to and mount the volume.                       |                                                  | $\cdot$ CIFS                |
| Password                                  | In the Password text box, enter<br>the password that is used to<br>connect to and mount the volume.                        |                                                  | $\cdot$ CIFS                |
| Assign to Data<br><b>Server</b>           | In the Assign to Data Server list,<br>select a data server.                                                                |                                                  | $\cdot$ CIFS<br>$\cdot$ NFS |
| <b>Volume Name</b>                        | In the <b>Volume</b> Name text box,<br>enter the common name of this<br>volume.                                            |                                                  | $\cdot$ CIFS<br>$\cdot$ NFS |
| <b>Share</b>                              | In the <b>Share</b> text box, enter the<br>share name for this volume.                                                     |                                                  | $\cdot$ CIFS                |
| Export                                    | In the Export text box, enter the<br>export name for this volume.                                                          |                                                  | $\cdot$ NFS                 |
| Indexing<br>Options                       | Select the check box for the<br>indexing options that you want to<br>include:<br>Include metadata for contained<br>objects | These options<br>are not selected<br>by default. | $\cdot$ CIFS<br>$\cdot$ NFS |
|                                           | • Include content tagging and<br>full-text index                                                                           |                                                  |                             |

<span id="page-23-0"></span>*Table 14. Retention volume options (continued)*

- 3. Click **Save** to save your configurations and add the volume. Retention volumes do not have any data to harvest until a copy to retention runs.
- 4. Click the **All Volumes** tab. The added volume appears, listed as a retention volume.

## **Adding a discovery export volume**

A discovery export volume contains data that is produced from a discovery export action. That data is kept so that it can be exported as a load file and uploaded into a legal review tool.

- 1. Click **Data Servers & Volumes > All Data Servers**, and then click **Add Volume**. The Add Volume dialog box appears.
- 2. In the Add Volume dialog box, complete these fields:

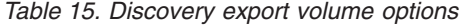

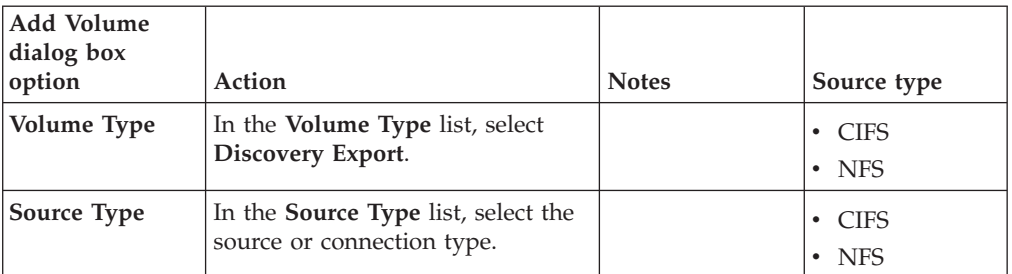

<span id="page-24-0"></span>

| <b>Add Volume</b><br>dialog box<br>option | Action                                                                                                    | <b>Notes</b> | Source type                             |
|-------------------------------------------|----------------------------------------------------------------------------------------------------|--------------|-----------------------------------------|
| <b>Server</b>                             | In the <b>Server</b> text box, enter the<br>fully qualified domain name of<br>the server from which the volume<br>is available for mounting. |              | $\cdot$ CIFS<br>$\cdot$ NFS             |
| Username                                  | In the <b>Username</b> text box, enter<br>the user name that is used to<br>connect to and mount the volume.                                  |              | CIFS<br>$\bullet$                       |
| Password                                  | In the <b>Password</b> text box, enter<br>the password that is used to<br>connect to and mount the volume.                                   |              | <b>CIFS</b><br>$\bullet$                |
| Assign to Data<br><b>Server</b>           | In the Assign to Data Server list,<br>select the data server.                                                                                |              | <b>CIFS</b><br>$\bullet$<br>$\cdot$ NFS |
| <b>Volume Name</b>                        | In the <b>Volume</b> Name text box,<br>enter the name of this volume.                                                                        |              | $\cdot$ CIFS<br>$\cdot$ NFS             |
| <b>Share</b>                              | In the <b>Share</b> text box, enter the<br>share name for this volume.                                                                       |              | $\cdot$ CIFS                            |
| Export                                    | In the Export text box, enter the<br>export name for this volume.                                                                            |              | $\cdot$ NFS                             |

*Table 15. Discovery export volume options (continued)*

- 3. Click **Save** to save your configurations and add the volume.
- 4. Click the **All Volumes** tab. The added volume appears, listed as a discovery export volume.

### **Viewing details of a data server**

Detailed information for any data server or volume can be viewed.

#### **Procedure**

- 1. Click **Data Servers & Volumes** > **All Data Servers**, and then click **View Details**. The <data server name> Details page appears, showing the **All Data Servers** and **All Volumes** tabs.
- 2. Select the **All Data Servers** tab, select the item for which you want to view its details, and then click **View Details**.

**Note:** To view details for multiple items, press **Ctrl** and select those items, and then click **View Details**.

A summary of the data server's details appears along with the **Volumes** and **Performance** tabs.

## **Viewing performance of a data server**

The ability to check the status of all deployed data servers is critical to understanding the system's performance metrics.

#### **Procedure**

1. Click **Data Servers & Volumes** > **All Data Servers**, and then click **View Details**. The <data server name> Details page appears, showing the **Volumes** and **Performance**.

2. Select the **Performance** tab, and the data server's performance details appears.

## <span id="page-26-0"></span>**Chapter 3. Harvests**

The Harvests page of IBM StoredIQ Administrator displays the complete list of harvests, where you see all harvests currently under management

In the **Scheduled Harvests** list, select from **Scheduled Harvests**, **Current Harvests**, and **Completed Harvests**. Depending on the option selected, only those harvests in that category are shown in the List of Harvests table.

The description of the different harvest fields is listed in the following table.

*Table 16. List of Harvests fields and descriptions*

| <b>List of Harvests</b> | Description                                                 |
|-------------------------|-------------------------------------------------------------|
| Name                    | Lists the name of the harvest instance.                     |
| <b>Type</b>             | Lists the type of harvest, either Full or Incremental.      |
| <b>Start time</b>       | Lists the date and time at which the harvest was initiated. |
| Owner                   | Lists the owner of the harvest.                             |

#### **Harvesting a volume**

By clicking **Harvest**, an Administrator can initiate a full or incremental harvest of a primary volume without having to utilize IBM StoredIQ Platform Data Server.

#### **Procedure**

- 1. Click **Data Servers & Volumes > All Data Servers > Volume**, select the volume to harvest, and then click **Harvest**. The Harvest Volume dialog box appears.
- 2. In the **Harvest Name** text box, enter a unique name for this harvest.
- 3. In the **Schedule Harvest** area, select either of the following options.
	- v Select **Immediate** to harvest the volume immediately.
	- v Click **Schedule** to schedule a date and time for the harvest to occur. Enter the date (YYYY-MM-DD) and time in the text boxes.
- 4. In the **Harvest Options** area, select **Incremental** or **Full**.
	- v An **Incremental** harvest only harvests any changes on the selected volume since its last harvest.
	- v A **Full** harvest performs a full harvest of the selected volume, regardless of when it was last harvested.
- 5. Click **Save**, and the volume is harvested.

## **Searching for a specific harvest**

When you have multiple harvests available to choose, you can search for a specific harvest instead of using the slider to move through available options.

#### **Procedure**

1. In the **Scheduled Harvests** lists, select either **Scheduled Harvests**, **Current Harvests**, or **Completed Harvests**. Depending on the option that is selected, only harvests in the selected category are shown in the table.

- 2. In the **Enter key term(s)...** text box, enter the name of the harvest for which you want to search, and then click **Search**. You can enter either the full harvest name or a portion of it. To remove the search term, click the **X** to the left of the **Enter key term(s)....** text box. Harvests that match the entered search term are returned.
- 3. Select a harvest from the returned list of harvests.

## <span id="page-27-0"></span>**Stopping a harvest**

Harvests that have not yet completed can be stopped.

#### **Procedure**

- 1. In the **Scheduled Harvests** list, select **Current Harvests**. The list of harvests that are currently running opens.
- 2. Select the harvest that you want to stop and click **Stop Harvest**. The **Confirm Stopping Harvest** window appears.
- 3. Click **Stop Harvest** to confirm that the harvest will be stopped and not completed.

## **Editing a harvest**

Existing harvests can be modified as needed.

#### **Procedure**

1. In the List of Harvests page, select the harvest that you want to edit, and then click **Edit Harvest**. The Edit Harvest dialog box appears.

**Note:** Only scheduled harvests can be edited.

- 2. In the Edit Harvest dialog box, edit the harvest as needed.
- 3. Click **Save** to save your changes.

### **Deleting a harvest**

Scheduled harvests can be deleted from the List of Harvests page.

- 1. In the List of Harvests page, select the scheduled harvest that you want to delete, and then click **Delete Harvest**. The Delete Harvest window appears.
- 2. Click **Delete** to delete the selected harvest. The harvest is deleted from the list of scheduled harvests.

## <span id="page-28-0"></span>**Chapter 4. System infosets**

System infosets can be created in IBM StoredIQ Data Workbench to allow users to have a different starting point than the All Data Objects infoset.

System infosets are the basis for user-created infosets. System infosets allow administrators to select which indexed volumes the infoset can draw upon, creating a shortcut for IBM StoredIQ Data Workbench users. Actions cannot be run on system infosets, but only on user-created infosets. Therefore, you must first create the system infoset here in IBM StoredIQ Administrator and then create a user infoset that can be acted upon in IBM StoredIQ Data Workbench.

Infosets can be public or private. The administrator determines users' access to system infosets at the time of creation. The All Data Objects and All System-Level Objects infosets, which are generated by the application, are set to admin by default and can be viewed only by an administrator.

**Note:** System infosets must not be used to manage volumes or indexes. Additionally, system infosets must be created judiciously. If there are several system infosets through which a user must cull, the shortcut aspect is removed.

| <b>Infoset Management</b><br><b>Column Name</b> | Description                                                                                                    |
|-------------------------------------------------|----------------------------------------------------------------------------------------------------|
| Name                                            | Lists the name of the system infoset. This name must be unique<br>against all infosets.                                                                                                    |
| Total objects                                   | Lists the total number of data objects that are contained within the<br>system infoset.                                                                                                    |
| Infoset size                                    | Lists size of the system infoset.                                                                                                    |
| In use by                                       | Indicates the infosets in which this system infoset is used. If the<br>system infoset is in use, a link is shown, indicating the number of<br>infosets by which the system infoset is being used. Click the link to<br>see which infosets use this system infoset.                                                                                                    |
| Access                                          | Indicates whether the system infoset is public or private. If the<br>system infoset is public, it can be viewed by any user. If the system<br>infoset is private, it can be viewed by only those users granted<br>permission by the administrator. If users are granted permission,<br>the number of users is listed with a hyperlink to the Access<br>Members modal, which lists the name and role of users who have<br>access. |
| Description                                     | This column lists the optional description of the system infoset.                                                                                                    |

*Table 17. Infoset management column names and descriptions*

## **Searching for a specific system infoset**

When you have multiple system infosets available to choose, you can search for a specific system infoset instead of using the slider to move through available options.

#### **Procedure**

1. In the **Enter key term(s)...** text box, enter the name of the system infoset for which you want to search, and then click **Search**. You can enter either the full system infoset name or a portion of it. To remove the search term, click the **X** to the left of the **Enter key term(s)....** text box. System infosets that match the entered search term are returned.

2. Select a system infoset from the returned list of system infosets.

## <span id="page-29-0"></span>**Creating a system infoset**

System infosets can be created with selected volumes, creating a shortcut for IBM StoredIQ Data Workbench users.

#### **Procedure**

- 1. Click **System Infosets**, and then click **Create Infoset**. The Add System Infoset dialog box appears.
- 2. In the Add System Infoset dialog box, complete these fields.
	- a. In the **Infoset Name** text box, enter the name of this system infoset.
	- b. In the **Description of Infoset** text box, enter a brief description of this system infoset. This infoset might need to be used by several people, so an accurate description can be helpful to others.
	- c. In the Access area, click either **Public** or **Private**. The All Data Objects and All System-Level Objects infosets, which are generated by the application, can be viewed only by an administrator. System infosets that are created by an administrator default to public. Public system infosets are visible and available to all users, including users that will be added at a future time. For public system infosets, the user list is disabled.
	- d. For private system infosets, the list of available users becomes active. Select the users for whom this private infoset can be seen. If no users are selected for a private system infoset, then only administrators can see that system infoset because they have administrative rights to every infoset.

**Note:** Access cannot be edited. It must be determined at the time of infoset creation.

- e. Add volumes to this infoset. In the **Available Volumes** area, select the volumes that you want to add to this system infoset, and then click **Add**. To remove volumes from the infoset, select the volume in **Selected Volumes** and then click **Remove**.
- 3. Click **Save** to save the system infoset. It now appears on the List of Infosets page.

### **Editing a system infoset**

Existing user-created system infosets can be modified as needed.

#### **Procedure**

- 1. In the List of Infosets page, select the system infoset that you want to edit, and then click **Edit Infoset**. The Edit System Infoset dialog box appears.
- 2. In the Edit System Infoset dialog box, edit the infoset as needed.

**Note:** Access cannot be edited. It must be determined at the time of infoset creation.

3. Click **Save** to save your changes.

## <span id="page-30-0"></span>**Viewing infosets that use a system infoset**

Click the link to view which infosets use the selected system infoset.

#### **Procedure**

- 1. Select the system infoset for which you would like what other infosets use the system infoset.
- 2. In the **In use by** column, click the link. The System infoset modal for the system infoset appears, listing the infosets that use it.
- 3. Click **Close**.

## **Viewing access members**

#### **Procedure**

1. Select the system infoset for which you would like to access its members, and then click the link in the Access column. The Access Members window appears, listing both the user names and roles of all members of the system infoset.

**Note:** The columns can be sorted to show members in ascending or descending order.

2. Click **Close**.

## **Deleting a system infoset**

System infosets can be deleted from the List of Infosets page if they are not in use by other infosets. When a system infoset is in use by a direct ancestor of other infosets, **Delete** is unavailable for use so that the system infoset cannot be deleted.

#### **Procedure**

1. In the List of Infosets page, select the system infoset that you want to delete, and then click **Delete Infoset**.

**Note:** The All Data Objects and All System-Level Objects system infosets cannot be deleted.

The Delete Infoset window appears.

2. Click **Delete** to delete the selected system infoset. The system infoset is deleted from the list of available system infosets.

## <span id="page-32-0"></span>**Chapter 5. User management**

From the **User Management** page, users can be defined and provided with login information so that they can use the application stack.

This table lists and describes all of the fields that are seen within the List of Users page. When a user is selected, that user can be viewed, edited, or deleted.

| <b>List of Users</b> |                                                                                                    |
|----------------------|----------------------------------------------------------------------------------------------------|
| column name          | Description                                                                                                    |
| User name            | The user name that is assigned to the user                                                                                                    |
| First name           | The user's first or given name                                                                                                    |
| Last name            | The user's last or surname                                                                                                    |
| Email address        | The user's email address. System notifications are sent to this email<br>address.                                                                                                    |
| Role                 | The user's role. Options include Admin, Data User, Discovery User,<br>Policy User, or SDK User.                                                                                                    |
| <b>Status</b>        | The user's status. Options include <b>Active</b> or <b>Inactive</b> .                                                                                                    |
|                      | • Active users can log in and use the product. Active is the default status<br>for a user.                                                                                                    |
|                      | • Inactive users cannot log in to the product suite because their account<br>is rendered inactive by the Administrator. When inactive users attempt<br>to log in, they are notified that their login is invalid and that they must<br>contact an Administrator. |
| Last login           | The date and time of the most recent user login. If the user is not logged<br>in to the system, N/A is shown.                                                                                                    |

*Table 18. List of Users column names and descriptions*

## **Viewing your user profile**

When you are viewing your user profile, you can see various aspects, including your assigned roles.

#### **Procedure**

- 1. Within the interface, click the down arrow to the right of your user name, and then select **View Profile**. The View Profile window appears, showing various pieces of data, including your name, role, and email address.
- 2. To change your password, click **Change Password**.
- 3. Click **Close** to close the View Profile window.

## **Searching for a specific user**

When you have multiple users available to choose, you can search for a specific user instead of using the slider to move through available options.

#### **Procedure**

- 1. In the **Enter key term(s)...** text box, enter the user name of the user for which you want to search, and then click **Search**. To remove the search term, click the **X** to the right of the **Enter key term(s)...** text box. Users that match the entered search term are returned.
- 2. Select a user name from the returned list of user names.

### <span id="page-33-0"></span>**Creating a user**

Within IBM StoredIQ Platform, a user authenticates to and interacts with the product suite. When a user is created, this user can log in and use the system.

#### **Procedure**

- 1. Click **Users**, and then click **Create User**. The Add User Details dialog box appears.
- 2. In the Add User Details dialog box, complete these fields.
	- a. In the **User name** text box, enter the user name of the individual. It is generally a short, unique name, not the person's full name.
	- b. In the **First name** text box, enter the first or common name of the user.
	- c. In the **Last name** text box, enter the last or surname of the user.
	- d. In the **Email address** text box, enter the user's email address.

**Note:** Because **User name** and **Email address** are unique fields, users can log in to the system by entering either their email address or their user name.

e. In the **Password** text box, enter the password for this user.

**Note:** Passwords must be at least 8 characters in length and contain at least one of each of these characters: an uppercase letter, a lowercase letter, a number, and a special character.

- f. In the **Re-enter password** text box, enter the user's password again.
- g. In the **Role** list, select the user's role. Options include **Admin**, **Data User**, **Discovery User**, **Policy User**, or **SDK User**. A user can be assigned multiple roles by selecting the check boxes in the role list.

**Note:** The default option during user creation is **Data User**.

h. In the **Status** list, select the user's status. Options include **Active** or **Inactive**.

**Note:** The default option during user creation is **Active**.

i. Click **Save**, and the user is created.

The newly created user appears within the User Management page.

#### **Editing a user**

You can modify existing users, including their status as needed. You can also activate the disabled users within IBM StoredIQ Administrator.

#### **About this task**

**Note:** Users become disabled after three failed log-in attempts. It is different than a user rendered inactive, which can be done only by an administrator.

### <span id="page-34-0"></span>**Procedure**

- 1. Click **Users**, and then select the name of the user that you want to edit.
- 2. Click **Edit User**. The Edit User Details dialog box appears.
- 3. In the Edit User Detail dialog box, modify the fields as needed.

**Note:** To modify a user's status, select the wanted, changed status in the **Status** list.

**Note:** If you are an administrator and you are changing a user's password, click the **Send reset password email** link.

4. Click **Save**, and the edited user information is saved.

### **Viewing details of a user**

Basic user information such as first and surname, email address, and role can be viewed by clicking **View Details**.

#### **Procedure**

- 1. Within the User Management page, select the name of the user for which you want to view details.
- 2. Click **View Details**, and the View User Details window appears.
- 3. Within the View User Details window, the following information can be seen:

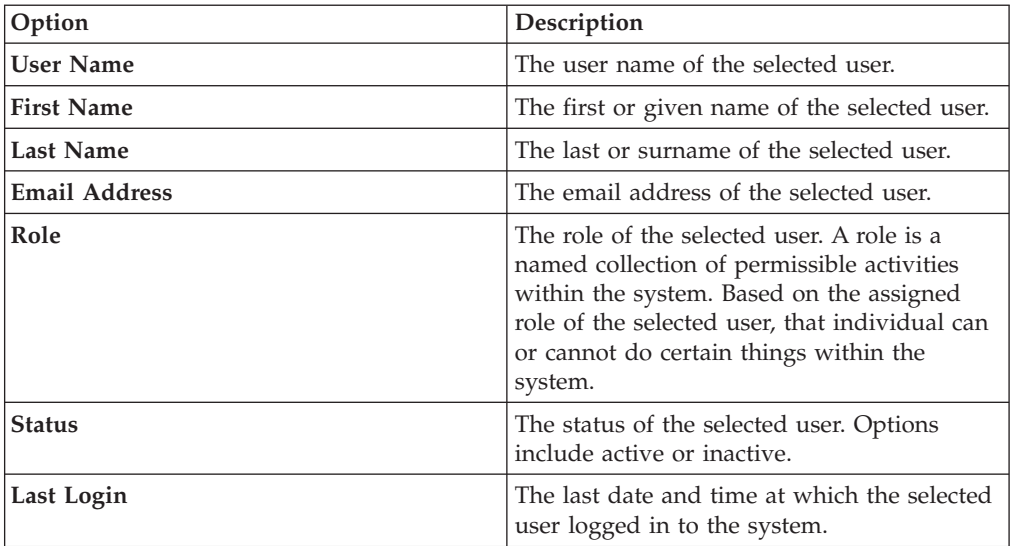

4. To view the user's access log, click the **View access log** link. The View Access History Log window appears, showing the system entries for the selected user. Within the entries, you see system activities such as successful logins, unsuccessful logins, when a password was changed. To close the View Access History Log window, click **Close**.

**Note:** These columns can be sorted by clicking the up and down arrows to the right of the column name.

5. To close the View User Details window, click **Close**.

#### <span id="page-35-0"></span>**Deleting a user**

You can delete existing users from the system as needed; however, the log entries of a deleted user are also deleted. In certain instances, it is a good practice that you change a user's status.

#### **Procedure**

- 1. Click **Users**, and then select the name of the user that you want to delete.
- 2. Click **Delete User**. The Delete User window appears.

**Note:** If you opt to delete a user, then any log files that are associated with this user are also deleted.

3. To confirm that you want to delete the user, click **Delete**. The confirmation Delete User window appears, confirming that the user was deleted from the system.

### **Changing user passwords**

Either the user or the administrator can change passwords. Valid passwords are at least 8 characters in length and contain at least an uppercase letter, a lowercase letter, a number, and a special character.

### **About this task**

The password reset interaction can occur in four ways:

- v A user clicks the **Forgot password** link on the login page, leading the user to change the password.
- v A user clicks the **Did not receive password details** or **Changed your email address** link within the login screen from any of the applications.
- v Users view their profile and opt to change the associated password.
- v An administrator edits a user's profile and opts to reset the associated password. An email is then sent to the user, forcing individuals to change their password.

#### **Procedure**

- 1. Within the email your received regarding how to change your password, click the provided link. The Change Your Password dialog box appears.
- 2. In the **Old password** text box, enter the previously used password for this user.

**Note:** If the password entered in this text box does not match the one listed in the system's database records, a red warning message appears. Reenter the old password.

- 3. In the **New password** text box, enter a new password for this user.
- 4. In the **Re-enter new password** text box, type the password again.

**Note:** The passwords that are entered into the **New password** and **Re-enter new password** text boxes must be identical and meet the system's security requirements. If the entered data is not identical, a red warning appears.

5. Click **Save**. A congratulatory message appears, confirming that your password is changed. Click **OK** to close the window.

### **Resetting the user password**

User passwords can be set and reset as needed by users and administrators alike.

## <span id="page-36-0"></span>**About this task**

There are two ways to reset a password:

- v For administrators, click the **Send reset password email** link in the Edit User Details window.
- For users who reset their own passwords, use the following procedure.

#### **Procedure**

- 1. From the application login screen, click the **Forgot your password** link. The Reset Password dialog box appears.
- 2. In the **Email Address** text box of the Reset Password dialog box, enter the email address where a link to change the password must be sent. This email address must be linked with your account in IBM StoredIQ Administrator.
- 3. Click **Submit**. A confirmation window appears, stating that an email with instructions for changing your password was sent.
- 4. Click **OK** to close the Reset Password window.

## **Obtaining a new password**

Users occasionally need to obtain new passwords to be able to log in to the system.

- 1. From the application's login screen, click the **Did not receive a password** link.
- 2. Contact your system administrator about obtaining a new password.

## <span id="page-38-0"></span>**Chapter 6. Action management**

Actions represent executable processes that act upon indexed data within data servers. Use the Action Management page to create and modify actions that are used by IBM StoredIQ Administrator.

With IBM StoredIQ Administrator, you can create these types of actions:

- **Copy**: The copy action copies infosets to a target set.
	- You can specify the directory structure and security settings for copied data objects.
	- If a data object exists with the same name, then the subsequent data objects that are encountered are renamed.
- v **Copy to Retention**: The copy to retention action copies data objects from source volumes to a target set for a specified period.
- v **Delete**: The delete action removes data objects from the source volume.
	- Only data objects, not directories, are deleted.
	- Use caution when you are deleting data objects.
- **Discovery Export EDRM XML**: The discovery export action copies data objects and generates an EDRM XML file for loading into third-party legal review tools.
- v **Discovery Export DAT**: The discovery export action copies data objects and generates a Concordance DAT file for loading into third-party legal review tools.
- v **Discovery Export DAT Light**: The discovery export action copies data objects and generates a Concordance DAT (Light) file for loading into third-party legal review tools.
- v **Modify Attribute**: The modify attribute action simulates setting retention by manipulating specific attributes on objects.
- v **Move**: The move action moves data objects in an infoset to another volume.
	- You can specify the directory structure and security settings for moved data objects.
	- If a data object exists with the same name, then the data object is renamed.
	- When the source equals the destination, the move is not allowed.
- v **Step-up Full-Text**: The step-up full-text action can be run on an infoset, providing content to the full-text index for objects that are infoset members.
- v **Step-up Snippet**: The step-up snippet action can be run on an infoset, extracting and storing text for any data object to which it is applied. These data snippets are then used by auto-classification. Infosets objects without snippets are not classified for auto-classification.

**Note:** When scheduled harvests or policies are run against a data source, snippets are not updated or generated if they are missing.

*Table 19. Actions column names and descriptions*

| Actions Column<br><b>Name</b> | <b>Description</b>            |
|-------------------------------|-------------------------------|
| Action Name                   | Lists the name of the action. |

<span id="page-39-0"></span>

| <b>Actions Column</b><br>Name | Description                                                                                                    |
|-------------------------------|----------------------------------------------------------------------------------------------------|
| <b>Type</b>                   | Lists the action type, namely Copy, Copy to Retention, Delete,<br>Modify Attribute, Move, Discovery Export XML, Discovery<br>Export DAT, Discovery Export DAT Light, Step-up Full-Text, and<br>Step-up Snippet. |
| Last Modified                 | Lists the date and time at which the action was last modified.                                                                                                    |
| Target Set Name               | Lists the action's destined target set.                                                                                                    |
| Description                   | Lists the action description.                                                                                                    |

*Table 19. Actions column names and descriptions (continued)*

## **Searching for a specific action**

When you have multiple actions available to choose, you can search for a specific action instead of using the slider to move through available options.

### **Procedure**

- 1. In the **Enter key terms...** text box, enter the name of the action for which you want to search, and then press **Search**. You can enter either the full action name or a portion of it. To remove the search term, click the **X** to the left of the **Enter key terms....** text box. Actions that match the entered search term are returned.
- 2. Edit, clone, or delete the action as needed.

## **Creating an action**

Actions are processes that are enacted on data objects, which are defined by infosets. Actions must be defined here in IBM StoredIQ Administrator.

## **About this task**

The step-up snippet and step-up full-text actions are built-in actions, meaning that no options are provided within the user interface. You cannot create or edit the step-up snippet or step-up full-text action as they are provided for you as prepopulated options on the **Actions** tab.

- 1. Click **Actions**, and then click **Create Action**. The Add Action dialog box appears.
- 2. In the Add Action dialog box, complete these fields.
	- a. In the **Action Name** text box, enter the name of this action.
	- b. In the **Description of Action** text box, enter a brief description of this action. This action might need to be used by several people, so an accurate description can be helpful to others.
	- c. In the **Action Type** list, select the action type.
	- d. If you are creating a copy, copy to retention, discovery export, modify attribute, or move action, select a target set from the created actions or create a new target set. In **Target Set**, select a target set or click **Create a new target set**.
	- e. Click **Next** to continue creating the action. Depending on the type of action that is selected, use the corresponding tables to better understand what options to select.

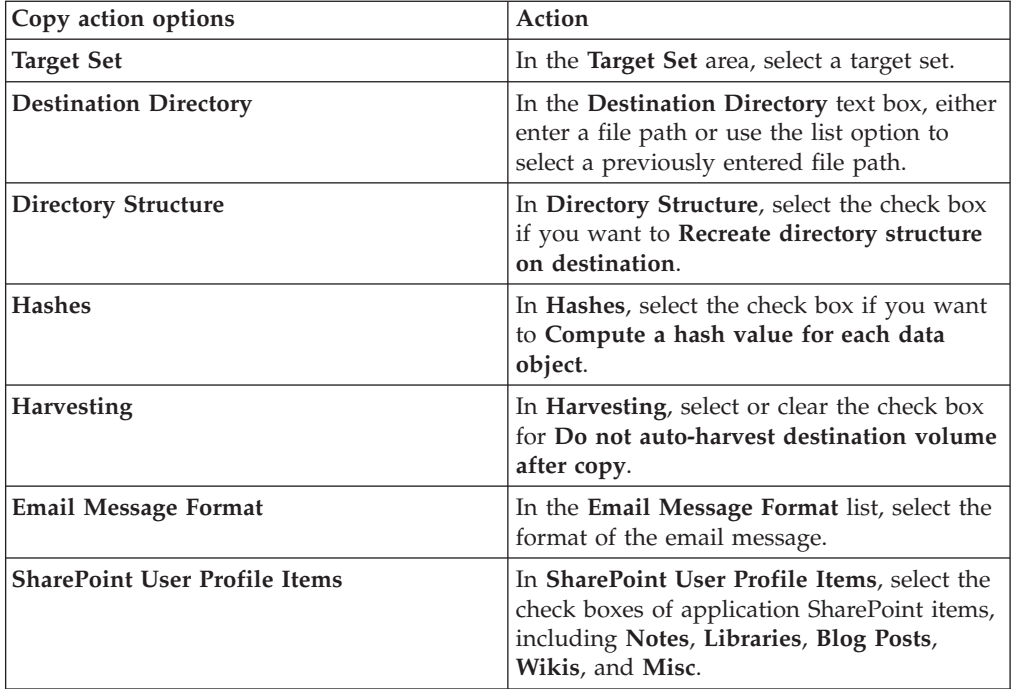

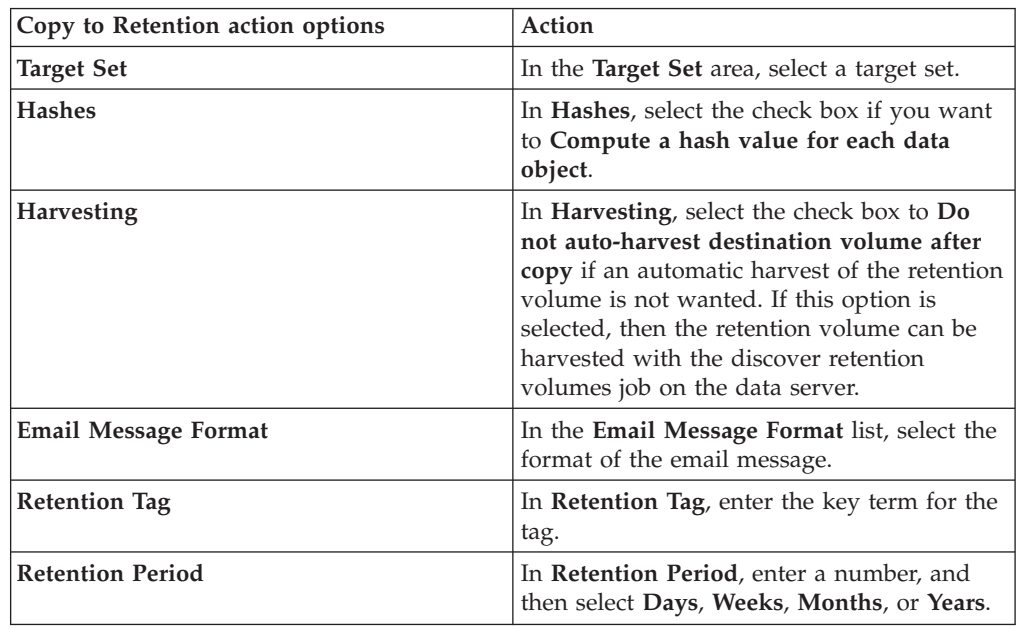

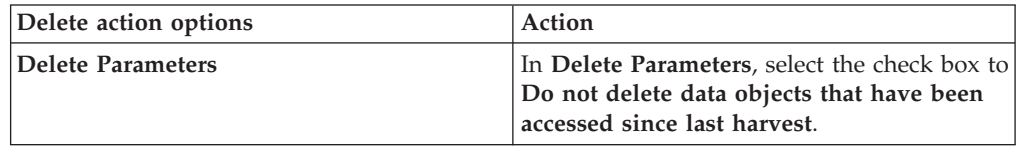

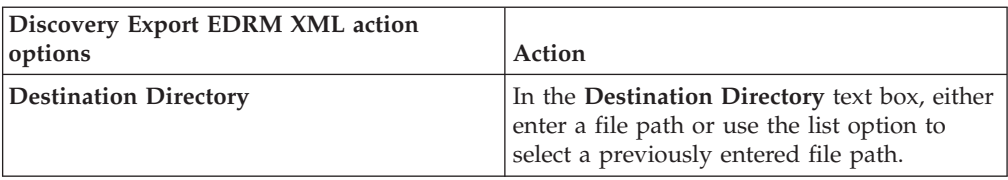

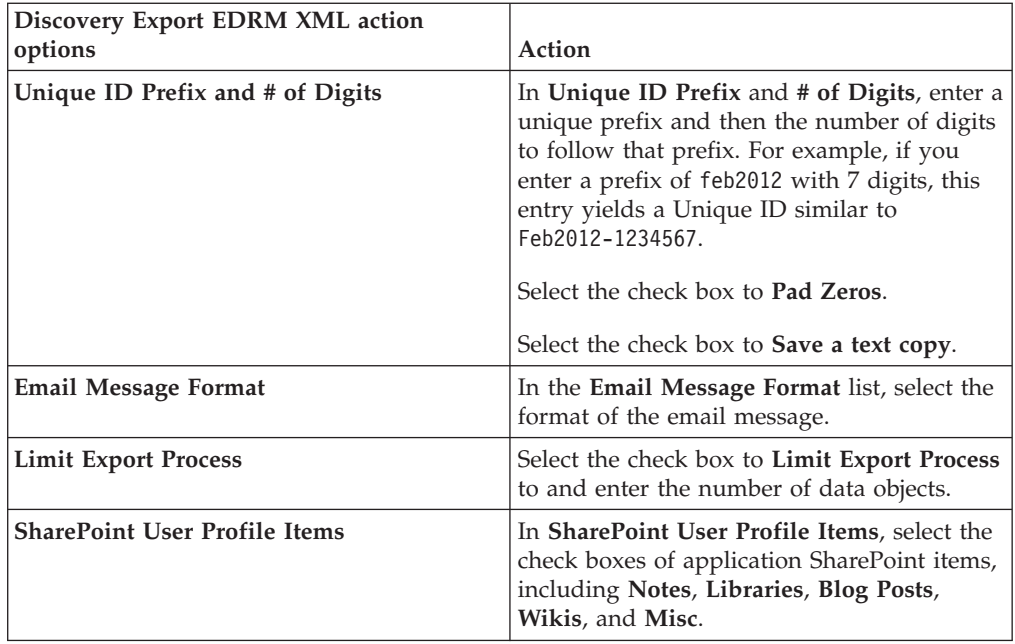

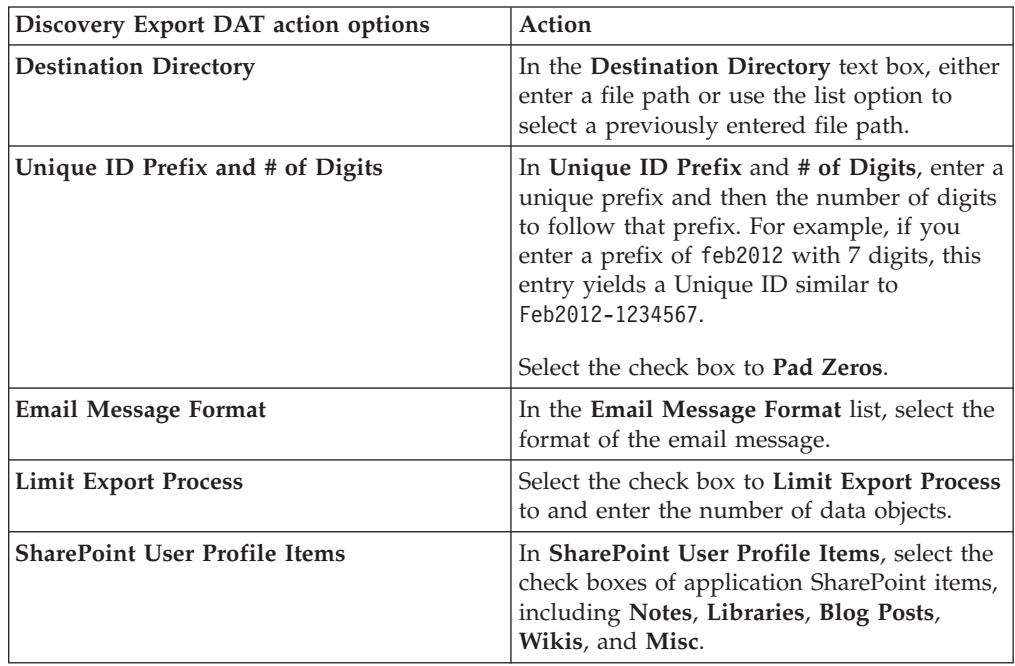

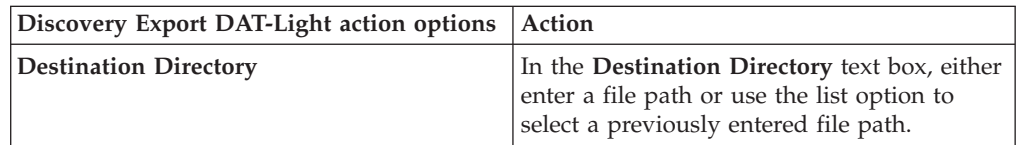

<span id="page-42-0"></span>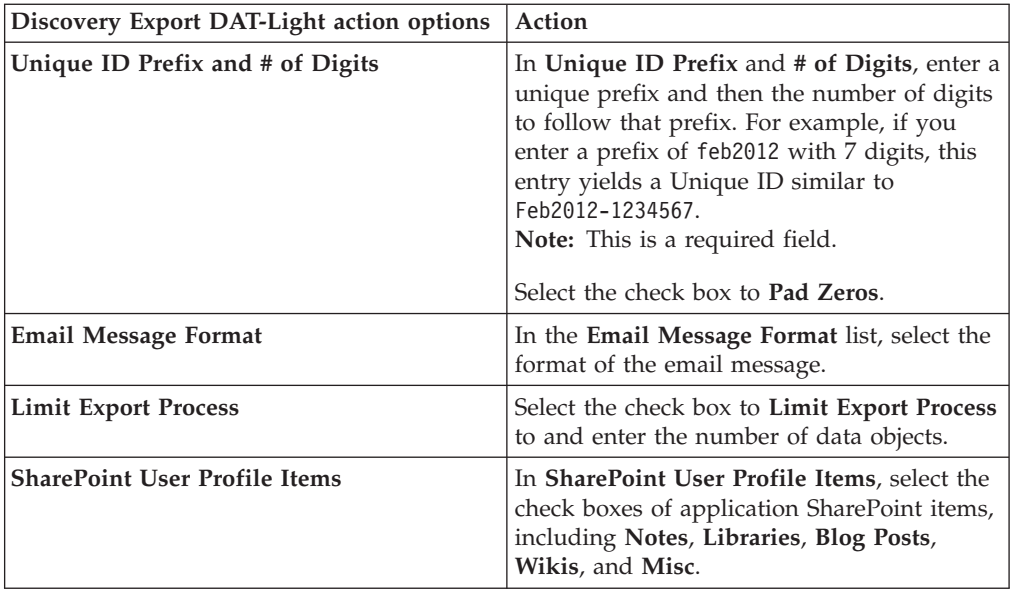

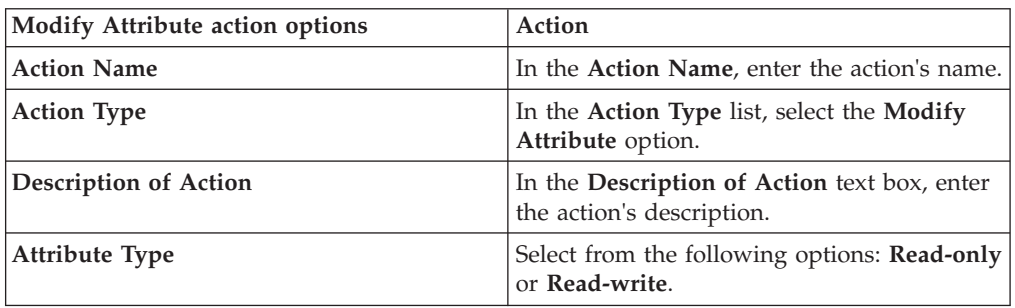

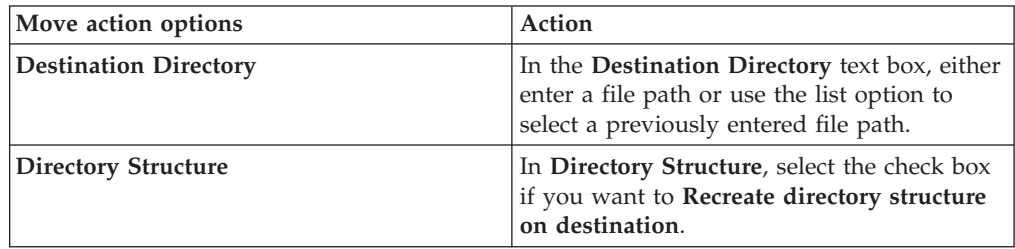

3. Click **Save** to save your changes, click **Back** to return to the previous page, or click **Cancel** to cancel creating the action.

## **Deleting an action**

Existing actions can be deleted from the list of available actions.

### **Procedure**

- 1. In the List of Actions page, select the action that you want to delete, and then click **Delete Action**. The Delete Action window appears.
- 2. Click **Delete** to delete the selected action. The action is removed from the List of Actions page and it is no longer available for use.

## **Cloning an action**

Actions can be cloned or duplicated.

### <span id="page-43-0"></span>**Procedure**

- 1. In the List of Actions page, select the action that you want to clone, and then click **Clone Action**. The Clone Action dialog box appears.
- 2. In the Clone Action dialog box, complete these fields.
	- a. In the **Action Name** text box, enter the name of this action.

**Note:** The name of the cloned action must be different from the name of the original action.

- b. In the **Action Type** list, select the action type, and then click **Next** to continue creating the action.
- c. In the **Description of Action** text box, enter a brief description of this action.

**Note:** This action might be used by several people, so the description must be accurate.

- d. The selection that is made in the **Action Type** list determines what options are available after you click **Next**. If you are creating a copy, copy to retention, discovery export, or move action, select a target set from created target sets or create a new target set. In **Target Set**, select a target set or click **Create a new target set**.
- e. Click **Next**. Depending on the type of action that is being cloned, you can see various options.
- 3. Click **Save** to save your changes.

### **Editing an action**

Existing actions can be modified.

- 1. In the List of Actions page, select the action that you want to edit, and then click **Edit Action**. The Edit Actions dialog box appears.
- 2. In the Edit Actions dialog box, edit the action as needed.
- 3. Click **Save** to save your changes.

## <span id="page-44-0"></span>**Chapter 7. Target sets**

Some actions require a destination to complete, and a target set represents a mapping for each data server of the wanted target volume. To copy files, the data server must know where to copy the file to. Each data server must be configured with a list of target volumes, such as retention and discovery export volumes.

#### **Target Set Example**

Data Server 1 has three retention volumes: Volume A, Volume B, and Volume C.

Data Server 2 has two retention volumes: Volume B, Volume X, and Volume Z.

Data Server 3 has two retention volumes: Volume B and Volume Z.

**Resulting Copy Action: You would like to create a target set for a copy action** Data Server 1 copies to Volume A.

Data Server 2 copies to Volume X.

Data Server 3 copies to Volume B.

Another user might want to create a target set for a copy action where Data Server 1, Data Server 2, and Data Server 3 copies to Volume B.

| Target set<br>column<br>name | Description                                                                |
|------------------------------|----------------------------------------------------------------------------|
| Target Set<br>Name           | Lists the name of the target set.                                          |
| <b>Type</b>                  | Lists the type of the target set, namely Primary, Retention, or Export.    |
| Source Type                  | Lists the target set's source type, for example, CIFS, NFS, or SharePoint. |
| Volumes                      | Lists the number of volumes in that target set.                            |
| Last<br>Modified             | Lists the date and time that the target set was last modified.             |
| Description                  | Lists the description of the target set.                                   |

*Table 20. Target set management columns and descriptions*

## **Searching for a specific target set**

When you have multiple target sets from which to choose, you can search for a specific target sets instead of using the slider to move through available options.

- 1. In the **Enter key terms...** text box, enter the name of the target set for which you would like to search, and then press **Search**. You can enter either the full target set name or a portion of it. To remove the search term, click the **X** to the left of the **Enter key terms....** text box. Target sets that match the entered search term are returned.
- 2. Edit, clone, or delete the target set as needed.

### <span id="page-45-0"></span>**Creating a target set**

Retention, copy, move, and discovery export actions require a named destination to which data objects can be copied, moved, or exported. Target sets associate data servers and appropriate volumes, providing your actions with a destination.

#### **Procedure**

- 1. Click **Target Sets**, and then click **Create Target Set**. The Create Target Set dialog box appears.
- 2. In the Create Target Set dialog box, complete these fields.
	- a. In the **Target Set Name** text box, enter a name for this target set.
	- b. In the **Description of Target Set** text box, enter a description.
	- c. In the **Type of Target Set** list, select the type of this target set, namely **Primary**, **Retention**, or **Export**.
	- d. In the **Source Type** list, select the source type of this target set, namely **CIFS**, **FileNet**, **IBM Content Manager**, **NFS**, **SharePoint**, or **Watson Curation**.
	- e. In the **Target Set List** area, click **Add Data Servers**. Select a data server and then click **Add** to move it to the **Target Set List** box. Click **Done** when you finish adding data servers for the target set. Use the **Ctrl** key to add or remove several selections simultaneously. The added data servers appear within the **Target Set List** box. Click **Add/Remove Data Servers** to modify what data servers appear here.
	- f. In the Create Target Set dialog box, click the added data server and then select a volume on that data server. Do this step for each added data server.
- 3. Click **Save** to save your configuration changes and create the target set.

## **Editing a target set**

Target sets can be edited, modifying the data servers that are associated with the target set.

#### **Procedure**

- 1. On the List of Target Sets page, click the name of the target set that you would like to edit, and then click **Edit Target Set**. The Edit Target Set dialog box appears.
- 2. Edit the target set fields as needed.
- 3. Click **Save** to save your changes.

### **Cloning a target set**

Target sets can also be cloned or duplicated.

#### **Procedure**

- 1. On the List of Target Sets page, click the name of the target set that you would like to clone or duplicate, and then click **Clone Set**. The Clone Target Set dialog box appears.
- 2. Edit the target set fields as needed.

**Note:** The cloned target set's name must be unique.

3. Click **Save** to save your changes.

## <span id="page-46-0"></span>**Deleting a target set**

Existing target sets can be deleted from the list of available target sets.

- 1. In the List of Target Sets page, select the target set you would like to delete, and then click **Delete Set**. The Delete Target Set window appears.
- 2. Click **Delete** to delete the selected target set. The target set is removed from the List of Target Sets page, meaning that it is no longer available for use.

## <span id="page-48-0"></span>**Chapter 8. Reports**

IBM StoredIQ contains a number of default reports and the ability to upload a report package.

IBM StoredIQ provides features to inventory unstructured data. It can then collect and evaluate unstructured date, compiling reports and jobs to act on the data according to an organization's needs. Reports can then be printed and disseminated, allowing teams to analyze data in an ad hoc manner. New reports can be added by uploading a report package.

IBM StoredIQ Administrator provides a number of built-in reports, such as summaries of data objects in the system, storage use, and the number of identical documents in the system. You can create custom reports, including Query Analysis Reports for e-discovery purposes, and automatically email report notifications to administrators and other interested parties. By default, these types of reports are available.

- Compliance Report
- CSV Exception List Export
- CSV Infoset Data Object Export
- Data Assessment Report
- Data Topology Report
- Duplication Summary Report
- Overlay Hit Report
- Term Hit Report

*Table 21. List of Reports options and descriptions*

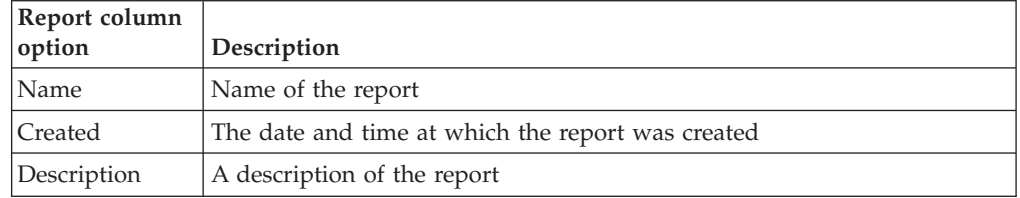

**Note:** For help in customizing IBM StoredIQ reports, contact your technical service representative.

## **Searching for a specific report**

When you have multiple reports from which to choose, you can search for a specific report instead of using the slider to move through available options.

- 1. In the **Enter key terms...** text box, enter the name of the report for which you would like to search, and then press **Search**. You can enter either the full report name or a portion of it. To remove the search term, click the **X** to the left of the **Enter key terms....** text box. Reports that match the entered search term are returned.
- 2. Select the wanted report.

## <span id="page-49-0"></span>**Creating a report**

- 1. Click **Reports**, and then click **Create**. The Create Report dialog box appears.
- 2. In the Create Report dialog box, complete these fields.
	- a. In the **Name** text box, enter a name for this report.
	- b. In the **Description** text box, enter a description of this report.
	- c. Click **Choose File**, and then find and select the appropriate report-package file.
- 3. Click **Create**, and the newly created report is added to the List of Reports page.

## <span id="page-50-0"></span>**Chapter 9. Auto-classification models**

Auto-classification models, also called automated document categorization, integrates the IBM<sup>®</sup> Content Classification's classification model into the IBM StoredIQ Platform infoset-generation process.

### **IBM Content Classification**

IBM Content Classification helps organize unstructured content by analyzing the full text of documents and emails and applying rules that automate classification decisions. By managing documents and email, you organize and act on content every day. IBM Content Classification reduces the burden of manual decision making that is done by employees by accurately and automatically organizing information. Embedded with natural language processing and semantic analysis capabilities, IBM Content Classification determines the true intent of words and then uses that knowledge to automate decision making. Unlike other classification systems that are based on rules only, IBM Content Classification combines rules and contextual analysis to incorporate real-time learning that adapts to changing business needs. As a result, classification becomes accurate over time.

IBM Content Classification can organize information by policies or keywords, but it can also assign metadata that is based on the full context of the document. The classification process not only searches for a single word or phrase, but also analyzes the entire document. It then distills the main point of the text and assigns the text to a category. When it analyzes content, IBM Content Classification can recognize misspellings, abbreviations, jargon, and technical terms.

Accuracy improves over time because the system adapts to the unique nature of your business by identifying different categories from examples that you provide. When you provide feedback, the system adjusts in real time and immediately implements any corrections that you make. The accuracy of the classification results keeps pace with changes in your business.

IBM Content Classification combines this context-based approach with a rule-based, decision-making approach. The system can identify keywords, patterns, such as account numbers and phone numbers of case identifiers, and words within a certain proximity of each other. For example, the system can identify occurrences of the phrase "Attorney General" in the same sentence as the word "California". When content that matches a condition in a rule is detected, the action that is defined for the rule is applied, and the document or email is classified.

### **Examples of classification applications**

You can use IBM Content Classification to achieve various business goals.

- v Enterprise content standardization: To support document classification and taxonomy automation within your content management system, document properties or metadata can be automatically assigned when the content is classified. Documents can be automatically moved to the correct enterprise repository.
- v Compliance and records management: Documents and email can be declared as records when they are classified and placed under the control of record retention policies and compliance standards.
- <span id="page-51-0"></span>v E-discovery readiness: Documents and email can be filtered to ensure that only items with business value are classified and archived. You can quickly and cost effectively prepare content for potential legal notices.
- v Business process optimization: Automated decision making ensures more consistent outcomes and reduced costs. With content-based analysis, you accomplish these actions.
	- Insert documents into the workflow of a business plan.
	- Reroute email.
	- Suggest and apply agent responses within a customer-support center.

Using auto-classification, you can create and update classification models to help map data within infosets. The step-up snippet action extracts and stores text on data objects within an infoset. For auto-classification to work, you must use the step-up snippet action since infoset objects without extracted snippets do not have auto-classification scores.

The Data Expert can use IBM Content Classification to train a classification model. The classification model is then registered with IBM StoredIQ Administrator. The registered classification model can be applied to an existing infoset in IBM StoredIQ Data Workbench to generate new metadata for the objects in the infoset. Finally, this metadata can be used in rule-based filters to create new infosets.

**Note:** To use the IBM StoredIQ Administrator auto-classification function, users must have a licensed installation of the IBM Content Classification on their desktop.

### **Applying the auto-classification feature**

To use the auto-classification feature successfully, you must work in both IBM StoredIQ Administrator and IBM StoredIQ Data Workbench.

#### **Before you begin**

Prior to preparing an IBM Content Classification model for import, you must finish downloading the classification export utility, which must be done only one time. The export utility is used for each IBM Content Classification model that you want to import.

#### **About this task**

IBM Content Classification works by taking a sample set of documents that you adjust, constructing a classification model, and then classifying a new document. The IBM StoredIQ Platform defines the classification model as a decision plan with at least one knowledge base that is referenced by the decision plan.

#### **Procedure**

- 1. In IBM StoredIQ Administrator, on the **Action** tab, the step-up snippet action is created automatically and appears in IBM StoredIQ Data Workbench.
- 2. In IBM StoredIQ Administrator, create an auto-classification model by importing a compressed file from IBM Content Classification.
- 3. In IBM StoredIQ Data Workbench, start the step-up snippet action, which is available on the **Act** tab, on an infoset.

**Note:** The infoset must be a user infoset, not a system infoset.

- 4. While still in IBM StoredIQ Data Workbench, apply the wanted auto-classification enhancement, which is available on the **Enhance** tab, to the same infoset.
- 5. In IBM StoredIQ Data Workbench, apply the auto-class filter, which is available on the **Create > Build Filter** area to the infoset, refining and creating a new infoset.
- 6. Review the results of the newly created infoset.

## <span id="page-52-0"></span>**Data server sizing-configuration guidelines**

The inclusion of the IBM Content Classification server on the data server changed the required memory and processors. Data server sizing-configuration guidelines are provided here.

To support the auto-classification function, some of the data server configuration parameters changed. You must increase the virtual machine settings for processors and memory on data servers to these new minimums as part of this update:

- Memory: 16 GB
- $\bullet$  vCPUs: 4

Required storage on the data server for the extracted text (snippet cache) is roughly 13% of the size of the uncompressed content, or 130 GB per 1 TB. The size can vary depending on the object types. The maximum amount of extracted text per item is configured to not exceed 2 MB by default.

A data server with 2 TB of configured storage can support approximately 10 TB of managed storage, assuming 50 million data objects with an average size of 200 KB. Approximately 300 GB is metadata storage with the remaining 1,700 GB supporting a combination of full text and extracted text.

## **Downloading the classification export utility**

The classification export utility is a one-time-only download that must be installed before an importing a model.

#### **Procedure**

- 1. In IBM StoredIQ Administrator on the **Auto-Classification** tab, click **Download Classification Export Utility**. The siq-classification-export.zip file is downloaded.
- 2. Extract the export utility to the bin directory of your IBM Content Classification product installation. For Windows, it is typically in the C:\IBM\ ContentClassification\Bin directory.

## **Building an auto-classification model**

Creating boolean-based rules to find documents that fit differing categories is time-consuming and requires constant, meticulous adjustments. However, importing a classification model with sets of training documents helps find other, similar documents.

#### **About this task**

Using previously harvested data, you can create an auto-classification model.

### <span id="page-53-0"></span>**Procedure**

- 1. Determine the categories into which you want the auto-classification model to classify documents.
- 2. Using IBM StoredIQ Data Workbench, create a filter for each category to capture documents that are representatives of the category.
- 3. For each filter, create an infoset. The members of the resulting infoset become the "training corpus" for the category.
- 4. For each infoset, run a copy action with IBM StoredIQ Data Workbench onto a folder that is accessible by the IBM Content Classification application.
- 5. Use the IBM Content Classification application to create a decision plan and knowledge base by importing the training corps that you created.

**Note:** A classification model consists of one decision plan and at least one knowledge base, which is a requirement of the IBM StoredIQ Platform auto-classification feature.

## **Preparing an IBM Content Classification model for import**

You must prepare the IBM Content Classification model for importing into IBM StoredIQ Platform with the IBM Content Classification tool BundleDPKB.exe.

#### **Before you begin**

IBM StoredIQ Platform defines the IBM Content Classification model as a set of a single decision plan and one or more knowledge bases that are referenced by the decision plan. You must prepare each classification model for import by bundling the relevant decision plan and knowledge base with the IBM Content Classification export utility BundleDPKB.exe.

**Note:** Before you prepare an IBM Content Classification model for import, you must finish downloading and installing the classification export utility.

#### **Procedure**

- 1. In a command interface, go to the BundleDPKB installation directory and then enter cscript.exe ClassificationModelExporter.vbs <location of decision plan projects and knowledge bases> <decision plan directory> <optional empty directory> <optional zip file name>. If you did not specify a directory to which the compressed file must be exported, an export directory is created in the <location of decision plan projects and knowledge bases> location.
- 2. Note the location and name of the generated compressed file.

### **Importing an auto-classification model**

You must complete these tasks before you can import an auto-classification model.

#### **Before you begin**

- Download the classification export utility. The procedure must be done only one time.
- Prepare the IBM Content Classification model for import. This procedure must be completed for every model you want to import.

## <span id="page-54-0"></span>**About this task**

To import a classification model, go to the **Auto-classification** tab of the IBM StoredIQ Administrator. The tab displays the already imported models as described in this table.

| Classification<br>model column<br>name | Description                                                                     |
|----------------------------------------|---------------------------------------------------------------------------------|
| Classification<br>model name           | Lists the name of the classification model.                                     |
| Attribute name                         | Lists the name of the attribute that is used by the classification model.       |
| <b>Status</b>                          | Lists the classification model's status, specifically Available, or<br>Pending. |
| Creation date                          | Lists the date and time at which the classification model was created.          |
| Description                            | Lists the description of the classification model.                              |

*Table 22. Classification model column names and descriptions*

### **Procedure**

- 1. Within IBM StoredIQ Administrator, click **Create Model**. The Create Model dialog box appears.
- 2. In the **Classification Model Name** text box, enter a unique name for this auto-classification model.
- 3. In the **Attribute Name** text box, enter a unique name for this attribute. The **Attribute Name** must be unique within auto-classifications as it cannot be changed after the classification model is imported.
- 4. In the **Description** text box, enter a description of this model.
- 5. In the **Auto-Classification Model File** text box, click **Browse** and select the classification model file that you want to use when you are creating the model. Generally, this file is a compressed file that is created in the classification export utility. It consists of elements that are created in IBM Content Classification by the Data Expert.
- 6. Click **Save**, and the newly created model appears in the list of classification models.

## **Searching for a specific classification model**

When you have multiple classification models to choose, you can search for a specific classification model instead of using the slider to move through available options.

- 1. In the **Enter key terms(s)** text box, enter the name of the classification model for which you want to search, and then press **Search**. You can enter either the full classification model name or a portion of it. To remove the search term, click the **X** to the left of the **Enter key term(s)** text box. Classification models that match the entered search term are returned.
- 2. Edit, clone, or delete the classification model as needed.

## <span id="page-55-0"></span>**Editing a model**

The terms and formats that are associated with a particular classification model change over time, which means that the classification model must also change. Classification models can be edited or updated, modifying the model file that is associated with that particular classification model.

#### **Procedure**

- 1. On the List of Classification Models page of **Auto-classification** tab, click the name of the classification model that you want to edit, and then click **Edit Model**. The Edit Model window appears.
- 2. Edit the classification model fields as needed.

**Note:** Attribute names cannot be changed, but you can edit the name of the model without specifying a new model (.ZIP) file. If you attempt to modify a classification model that is being used, a warning appears. Click **OK** to return to the List of Classification Models page.

3. Click **Save** to save your changes.

## **Deleting a model**

Existing classification models can be deleted from the list of available models, if it was not used to enhance an infoset and that infoset still exists.

- 1. In the List of Classification Models page, select the classification model that you want to delete, and then click **Delete Model**. The Delete Model window appears.
- 2. Click **Delete** to delete the selected model. The classification model is removed from the List of Classification Models page. It is no longer available for use.

## <span id="page-56-0"></span>**Chapter 10. Concept management**

Within IBM StoredIQ Platform, you can use the concept-management feature to relate business ideas to indexed data.

When you are using IBM StoredIQ Administrator, you use infosets, run actions, generate reports, and more generally, interact with IBM StoredIQ Platform as a whole. These technical aspects of using IBM StoredIQ Administrator are designed for more technical users. Concepts are designed for the business user and provide a user experience of creating a filter that finds documents that are owned by a particular user name, for example. This use of the product is oriented towards solving business problems. Using the product typically requires the user to translate business concepts like identity, department, vendor, and project into the various technical concepts of the product, such as filters and infosets.

A concept defines and represents an identity, custodian, vendor, and project that can be related to indexed data in a meaningful way. It is a set of attributes that describe and distinguish individual concept members. For example, an employee concept might define the attribute's user name, given name, surname, and email address.

Concept members are the granular building blocks of a concept. When concept members are defined, they can be gathered into groups for aggregate use.

The **Identity** concept is created as a predefined, preconfigured concept available within IBM StoredIQ eDiscovery.

The List of Concepts screen is simple, depicting concepts, identities, and aspects. From here, you can search for, delete, edit, and add identities.

| <b>Concept Column</b><br><b>Name</b> | Description                            |
|--------------------------------------|----------------------------------------|
| First name                           | Lists the given name.                  |
| Last name                            | Lists the surname.                     |
| Email address                        | Lists the email address.               |
| Owner ID                             | Lists the owner identification number. |
| Company                              | Lists the member's company name.       |
| Department                           | Lists the department of the member.    |

*Table 23. Concept columns and descriptions*

## **Adding a member to a concept**

Members can be added to existing concepts.

- 1. Click **Concepts**.
- 2. From the list, select the type of concept you would like to add, and then click **Create Member**. The **Identity** concept was created as a predefined, preconfigured aspect. The Add Identity dialog box appears.
- 3. In the Add Identity dialog box, complete these fields.
- <span id="page-57-0"></span>a. In the **First Name** text box, enter the identity's given name.
- b. In the **Last Name** text box, enter the identity's surname.
- c. In the **E-mail Address** text box, enter the identity's email address.
- d. In the **Company** text box, enter the name of the company that is associated with this identity.
- e. In the **Department** text box, enter the name of the identity's department.
- f. In the **Owner ID** text box, enter the identity's owner ID.
- 4. Click **Cancel** to cancel adding an identity and return to the List of Concepts screen, or click **Save** to save the added member and return to the List of Concepts page.

### **Searching for a concept**

When you have multiple concepts available to choose, you can search for a specific concept instead of using the slider to move through available options.

#### **Procedure**

- 1. In the **Enter key terms...** text box, enter the name of the concept for which you want to search, and then press **Search**. You can enter either the full concept name or a portion of it. To remove the search term, click the **X** to the left of the **Enter key terms....** text box. Concepts that match the entered search term are returned.
- 2. Edit or delete the concept as needed.

## **Editing a member of a concept**

Existing concepts and their members can be modified.

#### **Procedure**

- 1. From the List of Concept page, select the concept that you want to edit, and then click **Edit**. The **Identity** concept was created as a predefined, preconfigured aspect. The Edit Identity dialog box appears.
- 2. Edit the concept member and click **OK** to save your changes.

## **Deleting a member of a concept**

Existing concept members can be deleted from the list of available concepts.

#### **About this task**

**Note:** If you delete a member of a concept, existing filters that use that concept's members are affected.

- 1. From the List Concepts page, select the concept member that you want to delete, and then click **Delete**. The Delete Confirmation window appears.
- 2. Click **OK** to delete the selected concept member. The member of the concept is removed from the table and is no longer available for use.

## <span id="page-58-0"></span>**Notices**

This information was developed for products and services offered in the U.S.A. This material may be available from IBM in other languages. However, you may be required to own a copy of the product or product version in that language in order to access it.

IBM may not offer the products, services, or features discussed in this document in other countries. Consult your local IBM representative for information on the products and services currently available in your area. Any reference to an IBM product, program, or service is not intended to state or imply that only that IBM product, program, or service may be used. Any functionally equivalent product, program, or service that does not infringe any IBM intellectual property right may be used instead. However, it is the user's responsibility to evaluate and verify the operation of any non-IBM product, program, or service.

IBM may have patents or pending patent applications covering subject matter described in this document. The furnishing of this document does not grant you any license to these patents. You can send license inquiries, in writing, to:

IBM Director of Licensing IBM Corporation North Castle Drive Armonk, NY 10504-1785 U.S.A.

For license inquiries regarding double-byte (DBCS) information, contact the IBM Intellectual Property Department in your country or send inquiries, in writing, to:

Intellectual Property Licensing Legal and Intellectual Property Law IBM Japan Ltd. 19-21, Nihonbashi-Hakozakicho, Chuo-ku Tokyo 103-8510, Japan

**The following paragraph does not apply to the United Kingdom or any other country where such provisions are inconsistent with local law:** INTERNATIONAL BUSINESS MACHINES CORPORATION PROVIDES THIS PUBLICATION "AS IS" WITHOUT WARRANTY OF ANY KIND, EITHER EXPRESS OR IMPLIED, INCLUDING, BUT NOT LIMITED TO, THE IMPLIED WARRANTIES OF NON-INFRINGEMENT, MERCHANTABILITY OR FITNESS FOR A PARTICULAR PURPOSE. Some states do not allow disclaimer of express or implied warranties in certain transactions, therefore, this statement may not apply to you.

This information could include technical inaccuracies or typographical errors. Changes are periodically made to the information herein; these changes will be incorporated in new editions of the publication. IBM may make improvements and/or changes in the product(s) and/or the program(s) described in this publication at any time without notice.

Any references in this information to non-IBM Web sites are provided for convenience only and do not in any manner serve as an endorsement of those Web sites. The materials at those Web sites are not part of the materials for this IBM product and use of those Web sites is at your own risk.

IBM may use or distribute any of the information you supply in any way it believes appropriate without incurring any obligation to you.

Licensees of this program who wish to have information about it for the purpose of enabling: (i) the exchange of information between independently created programs and other programs (including this one) and (ii) the mutual use of the information which has been exchanged, should contact:

IBM Corporation J46A/G4 555 Bailey Avenue San Jose, CA 95141-1003 U.S.A.

Such information may be available, subject to appropriate terms and conditions, including in some cases, payment of a fee.

The licensed program described in this document and all licensed material available for it are provided by IBM under terms of the IBM Customer Agreement, IBM International Program License Agreement or any equivalent agreement between us.

Any performance data contained herein was determined in a controlled environment. Therefore, the results obtained in other operating environments may vary significantly. Some measurements may have been made on development-level systems and there is no guarantee that these measurements will be the same on generally available systems. Furthermore, some measurements may have been estimated through extrapolation. Actual results may vary. Users of this document should verify the applicable data for their specific environment.

Information concerning non-IBM products was obtained from the suppliers of those products, their published announcements or other publicly available sources. IBM has not tested those products and cannot confirm the accuracy of performance, compatibility or any other claims related to non-IBM products. Questions on the capabilities of non-IBM products should be addressed to the suppliers of those products.

All statements regarding IBM's future direction or intent are subject to change or withdrawal without notice, and represent goals and objectives only.

This information contains examples of data and reports used in daily business operations. To illustrate them as completely as possible, the examples include the names of individuals, companies, brands, and products. All of these names are fictitious and any similarity to the names and addresses used by an actual business enterprise is entirely coincidental.

#### COPYRIGHT LICENSE:

This information contains sample application programs in source language, which illustrate programming techniques on various operating platforms. You may copy, modify, and distribute these sample programs in any form without payment to IBM, for the purposes of developing, using, marketing or distributing application programs conforming to the application programming interface for the operating

<span id="page-60-0"></span>platform for which the sample programs are written. These examples have not been thoroughly tested under all conditions. IBM, therefore, cannot guarantee or imply reliability, serviceability, or function of these programs. The sample programs are provided "AS IS", without warranty of any kind. IBM shall not be liable for any damages arising out of your use of the sample programs.

Each copy or any portion of these sample programs or any derivative work, must include a copyright notice as follows: © (your company name) (year). Portions of this code are derived from IBM Corp. Sample Programs. © Copyright IBM Corp. 2004, 2010. All rights reserved.

If you are viewing this information softcopy, the photographs and color illustrations may not appear.

## **Privacy policy considerations**

IBM Software products, including software as a service solutions, ("Software Offerings") may use cookies or other technologies to collect product usage information, to help improve the end user experience, to tailor interactions with the end user or for other purposes. In many cases no personally identifiable information is collected by the Software Offerings. Some of our Software Offerings can help enable you to collect personally identifiable information. If this Software Offering uses cookies to collect personally identifiable information, specific information about this offering's use of cookies is set forth below.

[Depending upon the configurations deployed, this Software Offering may use [session] [and] [persistent] cookies that collect each user's [name,] [user name,] [password,] [profile name,] [position,] or [other personally identifiable information] for purposes of [session management,] [authentication,] [enhanced user usability,] [single sign-on configuration] [or other usage tracking or functional purposes.] These cookies [cannot be disabled] [can be disabled, but disabling them will also [likely] eliminate the functionality they enable].

If the configurations deployed for this Software Offering provide you as customer the ability to collect personally identifiable information from end users via cookies and other technologies, you should seek your own legal advice about any laws applicable to such data collection, including any requirements for notice and consent.

For more information about the use of various technologies, including cookies, for these purposes, See IBM's Privacy Policy at<http://www.ibm.com/privacy> and IBM's Online Privacy Statement at<http://www.ibm.com/privacy/details> the section entitled "Cookies, Web Beacons and Other Technologies" and the "IBM Software Products and Software-as-a-Service Privacy Statement" at [http://www.ibm.com/software/info/product-privacy.](http://www.ibm.com/software/info/product-privacy)

## **Terms and conditions for product documentation**

Permissions for the use of these publications are granted subject to the following terms and conditions.

#### **Applicability**

These terms and conditions are in addition to any terms of use for the IBM website.

#### <span id="page-61-0"></span>**Personal use**

You may reproduce these publications for your personal, noncommercial use provided that all proprietary notices are preserved. You may not distribute, display or make derivative work of these publications, or any portion thereof, without the express consent of IBM.

#### **Commercial use**

You may reproduce, distribute and display these publications solely within your enterprise provided that all proprietary notices are preserved. You may not make derivative works of these publications, or reproduce, distribute or display these publications or any portion thereof outside your enterprise, without the express consent of IBM.

#### **Rights**

Except as expressly granted in this permission, no other permissions, licenses or rights are granted, either express or implied, to the publications or any information, data, software or other intellectual property contained therein.

IBM reserves the right to withdraw the permissions granted herein whenever, in its discretion, the use of the publications is detrimental to its interest or, as determined by IBM, the above instructions are not being properly followed.

You may not download, export or re-export this information except in full compliance with all applicable laws and regulations, including all United States export laws and regulations.

IBM MAKES NO GUARANTEE ABOUT THE CONTENT OF THESE PUBLICATIONS. THE PUBLICATIONS ARE PROVIDED "AS-IS" AND WITHOUT WARRANTY OF ANY KIND, EITHER EXPRESSED OR IMPLIED, INCLUDING BUT NOT LIMITED TO IMPLIED WARRANTIES OF MERCHANTABILITY, NON-INFRINGEMENT, AND FITNESS FOR A PARTICULAR PURPOSE.

## **Trademarks**

IBM, the IBM logo, and ibm.com are trademarks or registered trademarks of International Business Machines Corp., registered in many jurisdictions worldwide. Other product and service names might be trademarks of IBM or other companies. A current list of IBM trademarks is available on the Web at "Copyright and trademark information" at<http://www.ibm.com/legal/copytrade.shtml>

Adobe, the Adobe logo, PostScript, and the PostScript logo are either registered trademarks or trademarks of Adobe Systems Incorporated in the United States, and/or other countries.

Linux is a registered trademark of Linus Torvalds in the United States, other countries, or both.

Microsoft, Windows, Windows NT, and the Windows logo are trademarks of Microsoft Corporation in the United States, other countries, or both.

Java™ and all Java-based trademarks and logos are trademarks or registered trademarks of Oracle and/or its affiliates.

UNIX is a registered trademark of The Open Group in the United States and other countries.

Other company, product, and service names may be trademarks or service marks of others.

## <span id="page-64-0"></span>**Index**

## **A**

[action 1](#page-10-0) action types [copy 30](#page-39-0) [copy to retention 30](#page-39-0) [delete 30](#page-39-0) [discovery export DAT 30](#page-39-0) [discovery export DAT Light 30](#page-39-0) [discovery export EDRM XML 30](#page-39-0) [modify attribute 30](#page-39-0) [move 30](#page-39-0) [step-up full-text 30](#page-39-0) [step-up snippet 30](#page-39-0) [actions 29](#page-38-0) [cloning 34](#page-43-0) [create 30](#page-39-0) [deleting 33](#page-42-0) [edit 34](#page-43-0) [searching for a specific action 30](#page-39-0) [types 29](#page-38-0) [active user status 23](#page-32-0) [Add User - Details dialog box 24](#page-33-0) [All Data Servers tab 3](#page-12-0) [All Volumes tab 3](#page-12-0) auto-classification [use 42](#page-51-0) [auto-classification feature 42](#page-51-0) [auto-classification model 41](#page-50-0)[, 43](#page-52-0) [building 43](#page-52-0) [create 44](#page-53-0) [import 44](#page-53-0) [automated document categorization 41](#page-50-0)

## **C**

[classification export utility 42](#page-51-0)[, 43](#page-52-0) [download 43](#page-52-0) [classification model 42](#page-51-0) [search 45](#page-54-0) [classification models 46](#page-55-0) [Compliance Report 39](#page-48-0) [concept 47](#page-56-0)[, 48](#page-57-0) [concept members 47](#page-56-0) [Identity 47](#page-56-0) [search 48](#page-57-0) [Concordance DAT 29](#page-38-0) [Concordance DAT Light 29](#page-38-0) [copy action 29](#page-38-0)[, 30](#page-39-0) [copy to retention action 29](#page-38-0)[, 30](#page-39-0) [CSV Exception List Export 39](#page-48-0) [CSV Infoset Data Object Export 39](#page-48-0)

## **D**

[Data Assessment Report 39](#page-48-0) [Data Dashboard 3](#page-12-0) [data server 4](#page-13-0)[, 15](#page-24-0) [configuration guidelines 43](#page-52-0) [searching for specific data server 4](#page-13-0) [sizing guidelines 43](#page-52-0)

[data server](#page-13-0) *(continued)* [viewing details of 15](#page-24-0) [viewing performance 15](#page-24-0) data servers [managing 3](#page-12-0) [Data Topology Report 39](#page-48-0) [delete action 29](#page-38-0)[, 30](#page-39-0) [disabled user 24](#page-33-0) [discovery export DAT 30](#page-39-0) [discovery export DAT action 29](#page-38-0) [discovery export EDRM XML action 29](#page-38-0)[,](#page-39-0) [30](#page-39-0) discovery export volume [adding 14](#page-23-0) [Duplication Summary Report 39](#page-48-0)

## **E**

[exceptions 1](#page-10-0)

**F** [full harvest 17](#page-26-0)

## **H**

[harvest 17](#page-26-0) [harvests 17](#page-26-0)[, 18](#page-27-0) [delete 18](#page-27-0) [edit 18](#page-27-0) [searching for a specific harvest 17](#page-26-0)

**I**

[IBM Content Classification 41](#page-50-0) [IBM Content Classification model 42](#page-51-0) [prepare for import 44](#page-53-0) [inactive user status 23](#page-32-0) [incremental harvest 17](#page-26-0) infoset [private 19](#page-28-0) [public 19](#page-28-0) [system 19](#page-28-0) [infosets 19](#page-28-0)

## **L**

legal [notices 49](#page-58-0) [trademarks 52](#page-61-0) [List of Harvests page 17](#page-26-0)

## **M**

member [add to a concept 47](#page-56-0) [delete 48](#page-57-0) [edit 48](#page-57-0)

model [delete 46](#page-55-0) [edit 46](#page-55-0) [modify attribute action 30](#page-39-0) [move action 29](#page-38-0)[, 30](#page-39-0)

## **N**

notices [legal 49](#page-58-0)

**O**

[Overlay Hit Report 39](#page-48-0)

## **P**

[password 26](#page-35-0)[, 27](#page-36-0) [change 26](#page-35-0) [obtain a new password 27](#page-36-0) [reset 27](#page-36-0) [Performance tab 3](#page-12-0) [primary volume 5](#page-14-0)

## **R**

report [create 40](#page-49-0) [search 39](#page-48-0) [reports 39](#page-48-0) [retention volume 13](#page-22-0) [adding 13](#page-22-0) roles [user 23](#page-32-0)

## **S**

status [modifying 25](#page-34-0) [step-up full-text action 29](#page-38-0) [step-up snippet action 29](#page-38-0) [stopping a harvest 18](#page-27-0) system infoset [view infoset access 21](#page-30-0) [system infosets 19](#page-28-0) [create 20](#page-29-0) [delete 21](#page-30-0) [edit 20](#page-29-0) [searching for a specific system](#page-28-0) [infoset 19](#page-28-0)

## **T**

target set [cloning 36](#page-45-0) [creating 36](#page-45-0) [deleting 37](#page-46-0) [search 35](#page-44-0)

[target sets 35](#page-44-0) [trademarks 52](#page-61-0)

## **U**

[user 23](#page-32-0)[, 25](#page-34-0) [create 24](#page-33-0) [delete 26](#page-35-0) [edit 24](#page-33-0) [searching for a specific user 24](#page-33-0) [viewing details of a user 25](#page-34-0) [user password 26](#page-35-0) [user profile 23](#page-32-0) [view 23](#page-32-0) [user roles 23](#page-32-0) [user status 23](#page-32-0)

## **V**

[volume 5](#page-14-0)[, 14](#page-23-0)[, 17](#page-26-0) [adding a primary 5](#page-14-0) [discovery export 14](#page-23-0) [retention 13](#page-22-0) volumes [managing 3](#page-12-0)

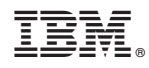

Printed in USA

SC27-5688-04

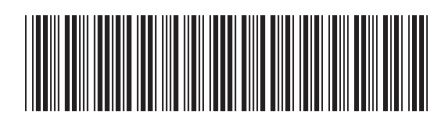